УПРАВЛЕНИЕ ЦИФРОВЫХ ОБРАЗОВАТЕЛЬНЫХ ТЕХНОЛОГИЙ

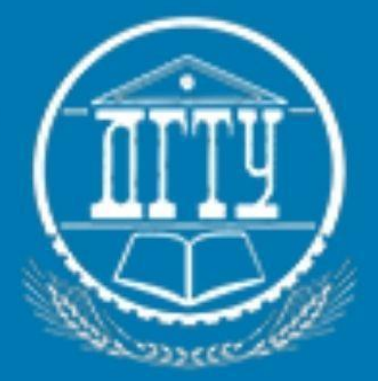

# Регламент заполнения цифрового журнала учебной работы

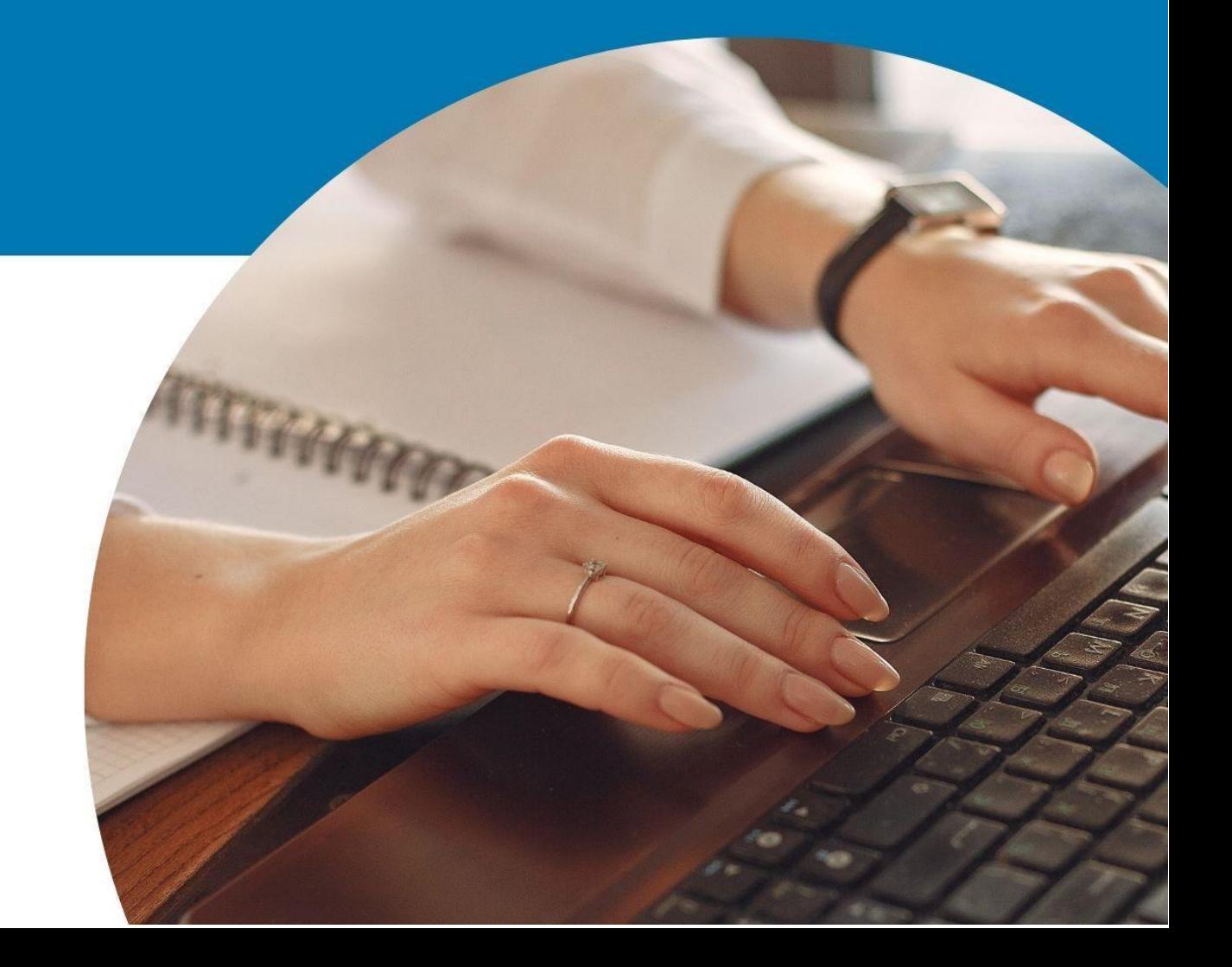

## Оглавление

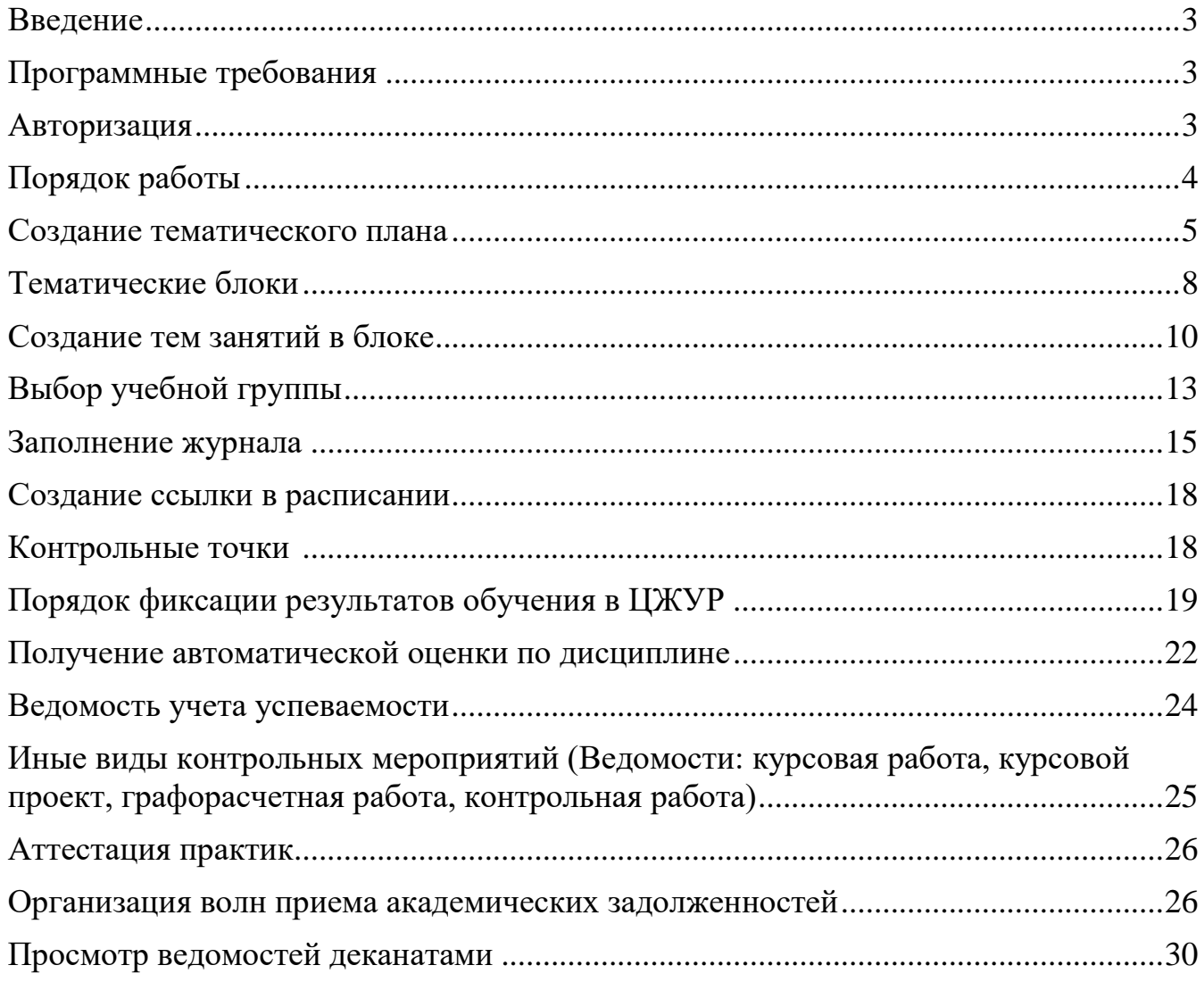

#### <span id="page-2-0"></span>**Введение**

Цифровой журнал учебной работы – электронный журнал, формируемый системой автоматически в соответствии с утвержденным расписанием занятий и списком академических групп. Преподаватель имеет право редактирования информации только по закрепленной за ним дисциплиной в установленные сроки, после которых изменение данных в журнале возможно только уполномоченными сотрудниками деканата.

Цифровой журнал учебной работы также дает комплексную актуальную картину успеваемости и позволяет получить сводную статистику по заданным параметрам. Очевидно, что возможность оперативного получения такой информации позволит осуществлять мониторинг обучающихся, преподавателей, занятий с проблемной посещаемостью и успеваемостью. А студенты и старосты всегда смогут видеть актуальную информацию.

#### <span id="page-2-1"></span>**Программные требования**

Для комфортного и полноценного использования платформы «Мой ДГТУ» рекомендуется использовать любой современный браузер, обновленный до последней версии, например, Google Chrome, Firefox.

#### <span id="page-2-2"></span>**Авторизация**

Авторизация на платформе Мой ДГТУ **my.e.donstu.ru** возможна любым из способов:

- 1. через индивидуальный логин и пароль на вкладке «логин»
- 2. по номеру телефона и индивидуальным паролем на вкладке «Телефон»
- 3. на вкладку EDU и используйте свои логин и пароль от сайта **edu.donstu.ru**
- 4. через учетную запись портала ГОСУСЛУГИ:

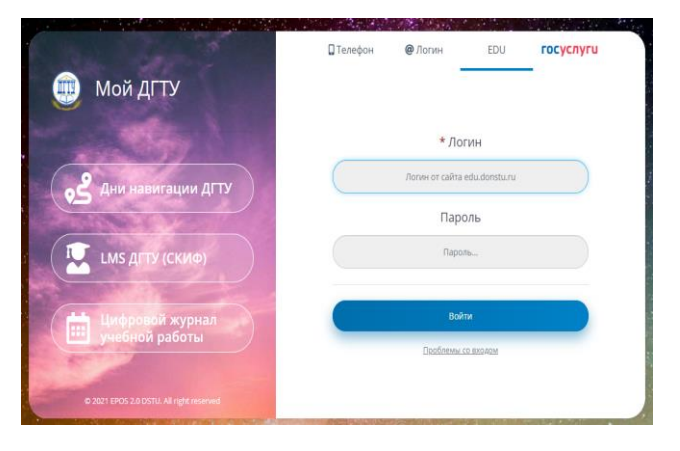

#### <span id="page-3-0"></span>**Порядок работы**

#### **1. До начала семестра необходимо создать тематический план дисциплины.**

Тематический план заполняет только преподаватель читающий лекции. Количество тем в тематическом плане должно быть равно количеству занятий в одном семестре, за исключением часов на итоговую форму контроля (зачет, экзамен). Например: дисциплина читается 72 часа в одном семестре, на зачет выделено 2 часа,  $72-2=70$  часов занятий,  $70/2=35$  пар, в тематическом плане в сумме за все блоки изучения должно быть 35 тем.

Обучающимся доступен тематический план. По тематическому плану обучающийся может ориентироваться в контрольных мероприятиях и понимать процесс формирования итогового балла.

#### **2. К тематическому плану прикрепляются группы** закрепленные

за преподавателем согласно расписанию.

**Преподаватель практик** не создает тематический план, цифровой журнал учебной работы открывает из меню «Расписание». В оценке выполненных заданий использует тематический план преподавателя лектора.

# **3. В течении семестра преподаватель заполняет цифровой журнал** учебной

работы.

Преподаватель практик заполняет цифровой журнал исходя из тематического плана, созданного преподавателем лектором.

Обучающимся доступен цифровой журнал учебной работы, при этом в журнале для студента доступны записи только его успеваемости.

Староста группы заполняет посещаемость по всем предметам для всей группы.

Преподаватель имеет возможность редактирования отметки посещаемости.

Деканат отмечает уважительные причины пропуска на основании соответствующих документов, в цифровом журнале пропуски по уважительным причинам отображаются знаком «У».

#### **4. В день экзамена преподаватель открывает ведомость учета успеваемости**.

Если обучающийся набрал более 61 итогового балла текущей успеваемости за семестр, с оценкой автомат необходимо дать согласие не позднее чем за один день до начала экзамена.

#### <span id="page-4-0"></span>**Создание тематического плана**

Тематический план полностью **заполняется преподавателем лектором**, до начала семестра. Преподаватель лектор вносит темы лекционных, практических и лабораторных работ, а также виды оценочных мероприятий на 1 семестр. Если дисциплина изучается более 1 семестра необходимо на каждый семестр создавать свой тематический план, так как итоговая оценка в цифровом журнале будет рассчитываться исходя из общей статистики выполнения форм контроля тематического плана.

Для создания тематического плана по дисциплине необходимо перейти слева в меню раздела «*Цифровой журнал*», раздел «*Тематические планы*».

**Тематический план создается на один семестр** и не включает в себя часы на сдачу зачета/экзамена.

В разделе «*Тематические планы*» нажмите кнопку «Создать» в правой части экрана или кнопку со знаком  $\mathbb{H}$  «Создайте первый элемент»

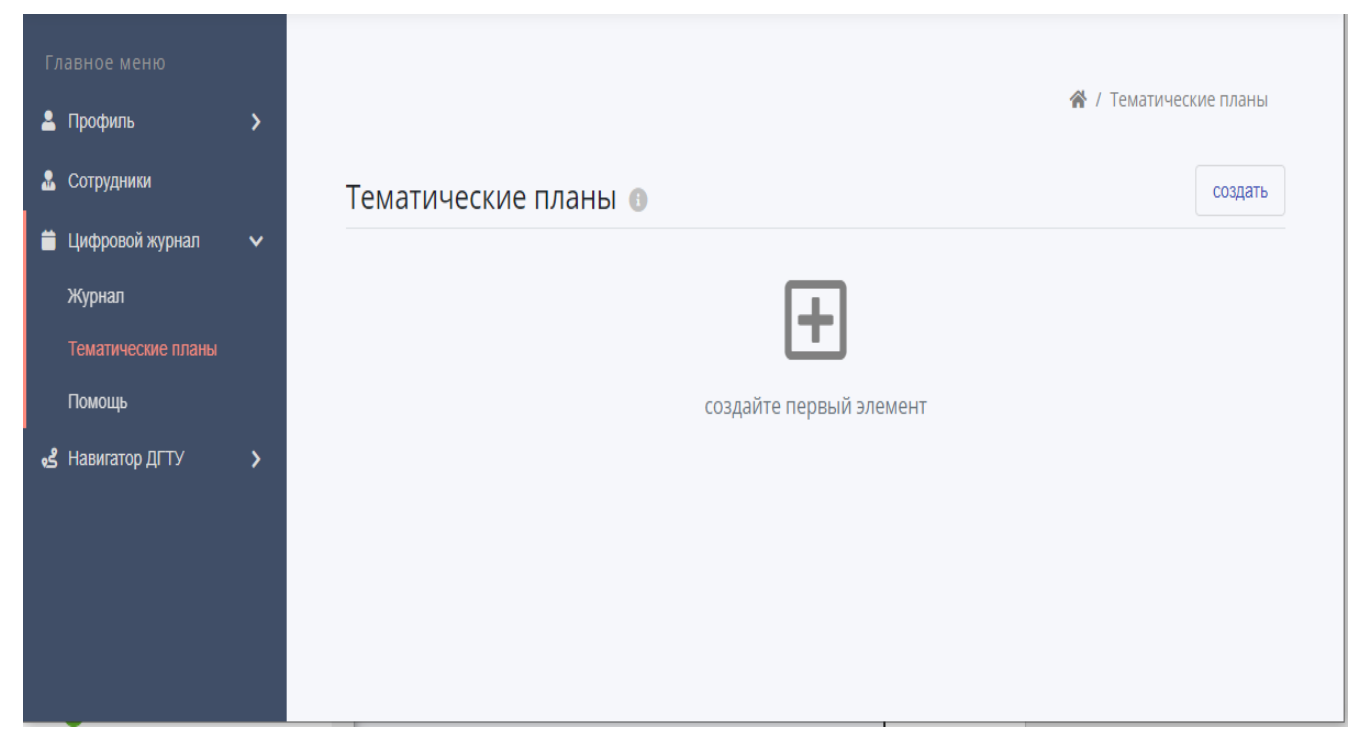

В предложенной форме необходимо ввести название дисциплины.

Поле «описание» является не обязательным.

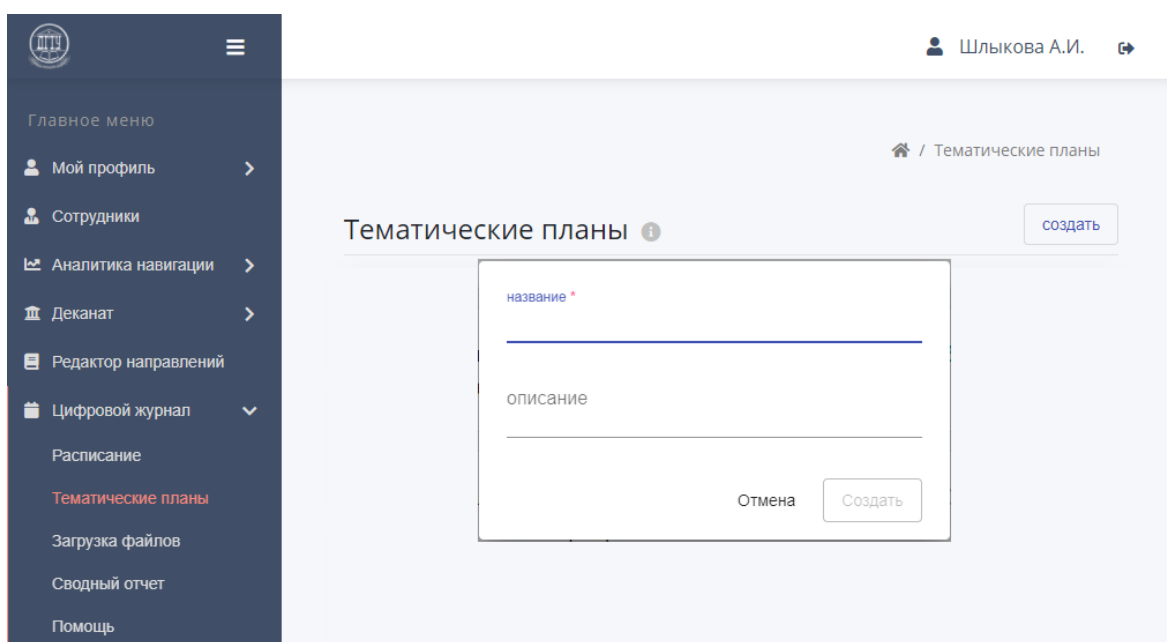

После создания тематического плана дисциплины, нажмите на название, загрузится

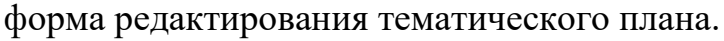

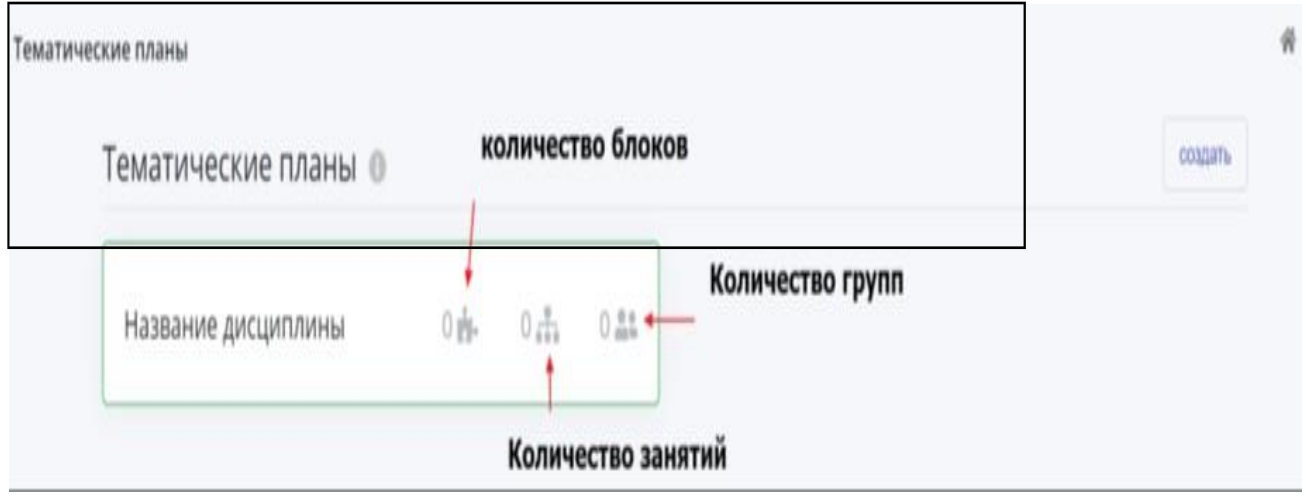

Для изменения названия или описания дисциплины перейдите по ссылке

#### с изображением карандаша в правой части экрана.

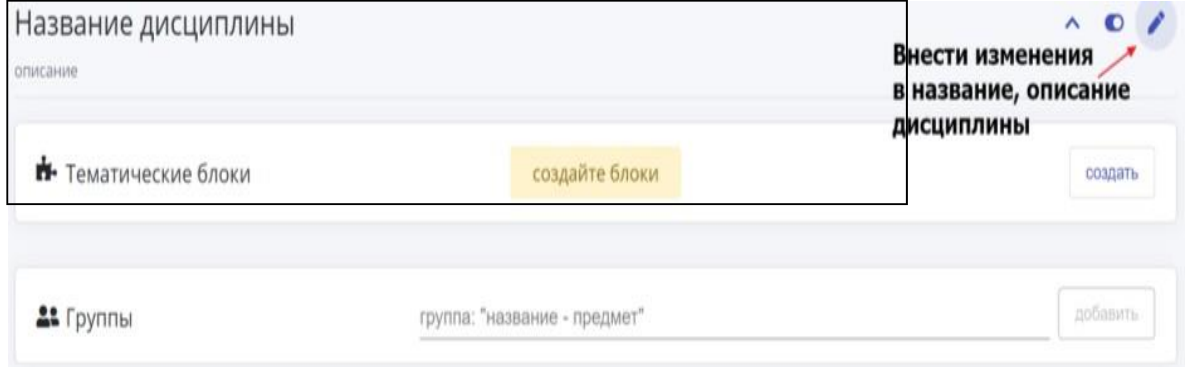

#### **Копирование тематического плана**

Когда читается дисциплина в разных группах с разным количеством часов или темы по части занятий различаются, есть возможность копировать полностью созданный тематический план и на основе копии изменять структуру тем плана, блоков и корректировать информацию о формах контроля, баллах.

Для создания копии тематического плана необходимо перейти в структуру созданного тематического плана и в верхнем правом меню выбрать знак

копирования

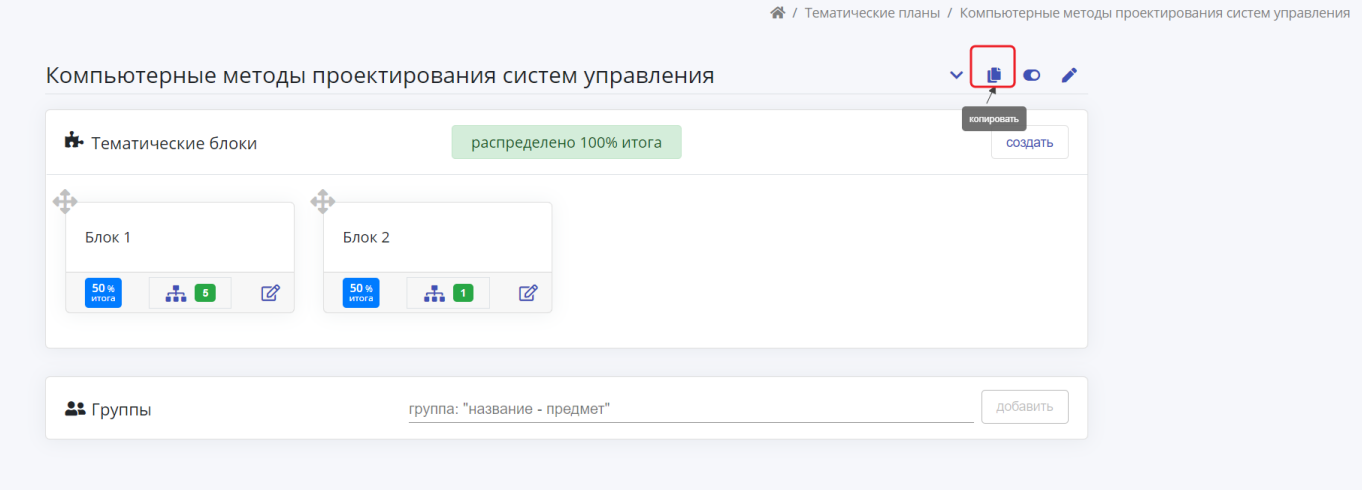

При нажатии на кнопку «Копировать» система предупредит о копировании структуры тематического плана и уточнит название дисциплины. Нажмите на кнопку «Скопировать»

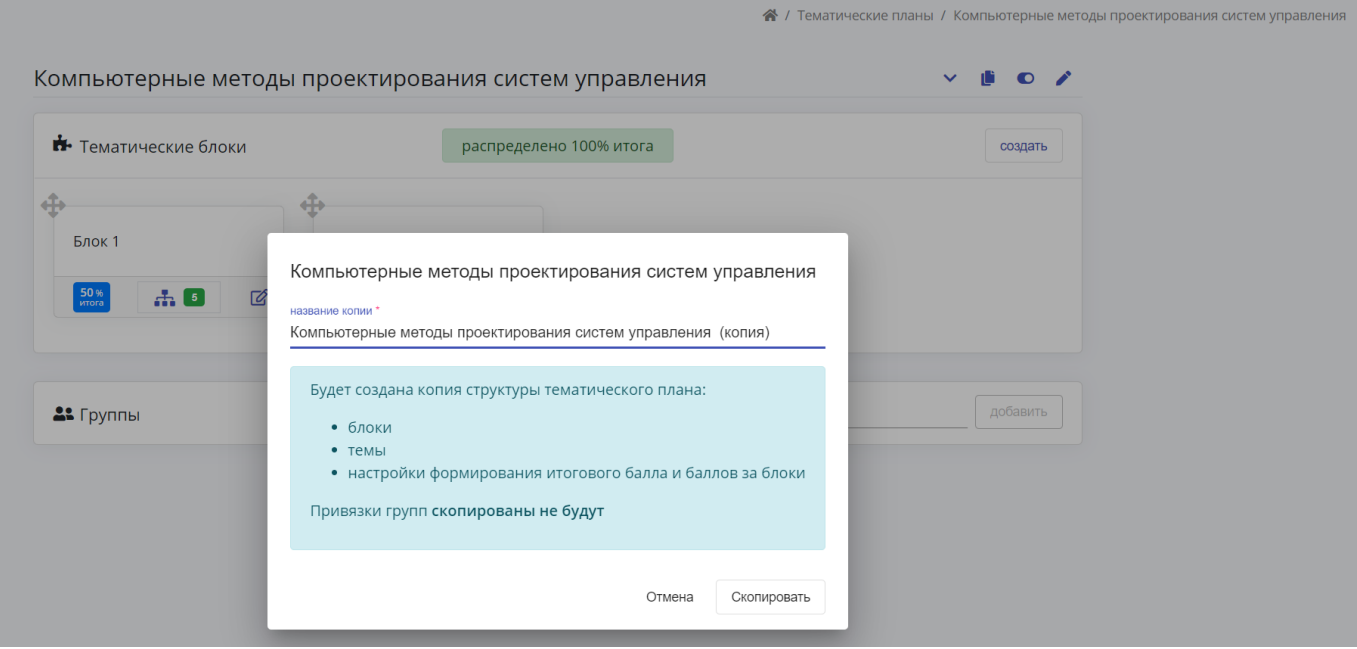

Созданные тематические планы можно отключить, удалить нельзя. Отключенные дисциплины в тематических планах зачеркнуты.

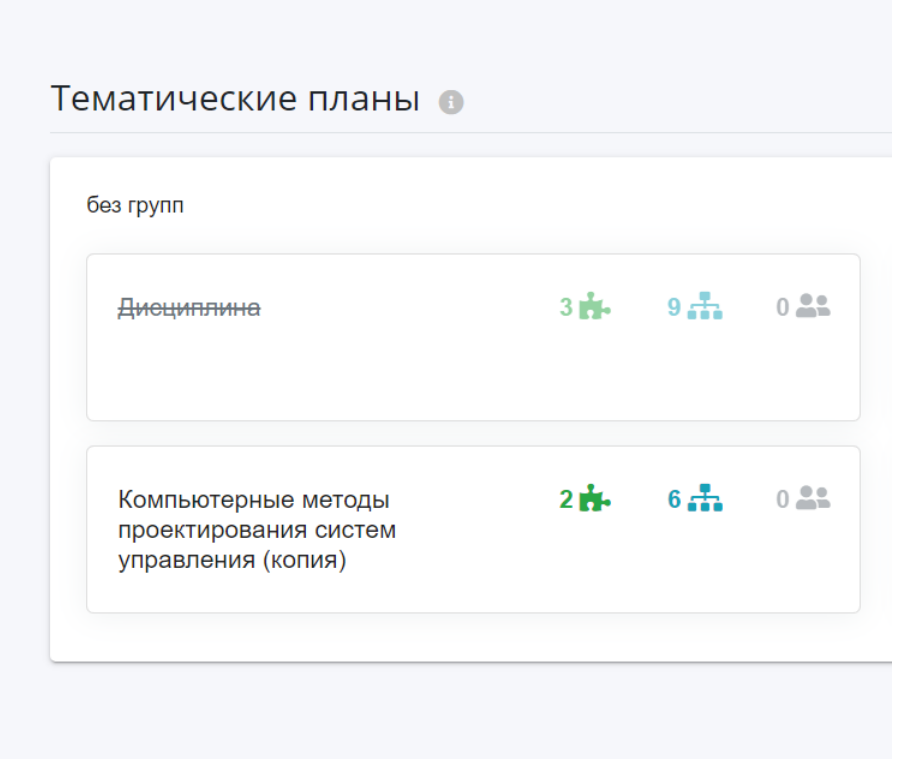

#### <span id="page-7-0"></span>**Тематические блоки**

Тематический план должен содержать минимум 2 блока. Усвоение каждого блока в цифровом журнале будет отображаться как контрольная точка (КТ).

Количество блоков в тематическом плане равно количеству контрольных точек в цифровом журнале.

Каждый блок оценивается процентном соотношении от итогового балла. Сумма итогов блоков тематического плана равна Итоговому баллу в цифровом журнале учебной работы.

Для того чтобы **создать новый блок** дисциплины нажмите на кнопку «Создать» в разделе «Тематические блоки».

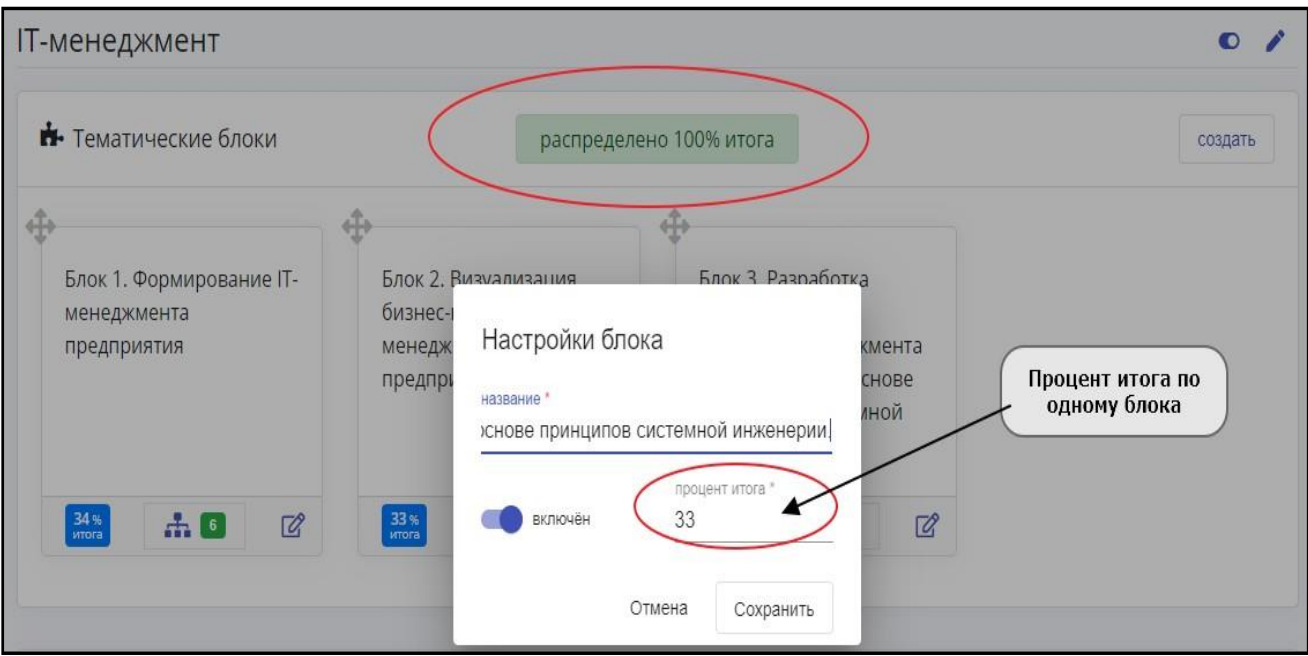

**Процент итога** суммы значений всех блоков влияет должен быть **равен 100%**

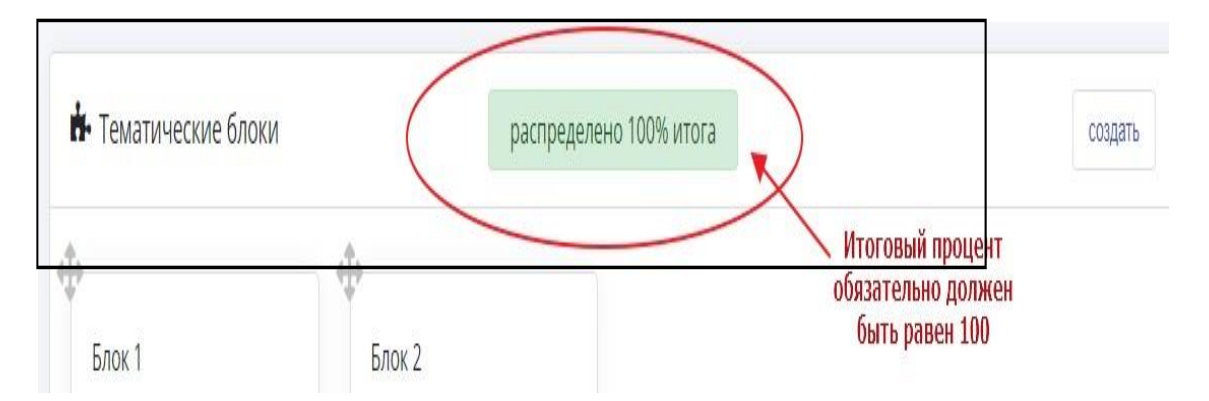

При верном распределении между всеми блоками 100% суммы процентов итога, индикатор распределения итогового процента будет зеленого цвета.

Неиспользуемый блок можно отключить, для этого перейдите по иконке редактирования нужного блока и переключите индикатор из режима «включён» в режим «отключён». Нажмите кнопку «Сохранить»

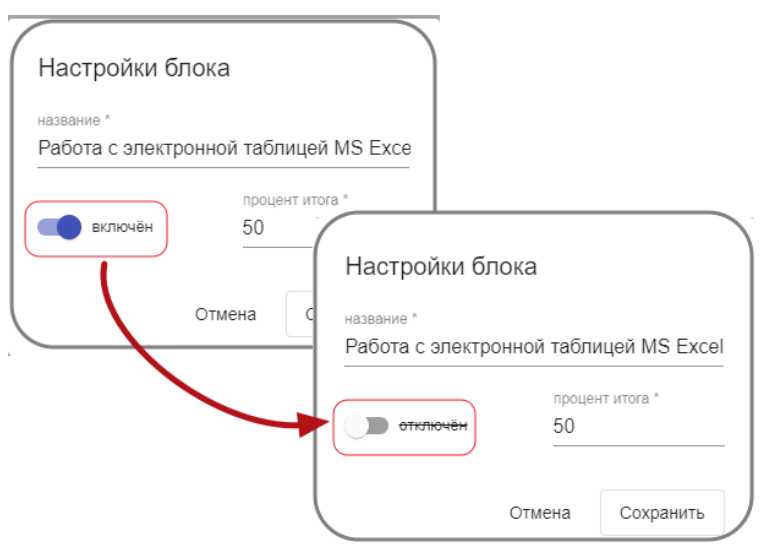

**Удалить** можно только отключенный блок. Для удаления отключённого блока в тематическом плане необходимо перейти по иконке редактирования В блока и нажать кнопку «удалить».

**Contract Contract Contract** 

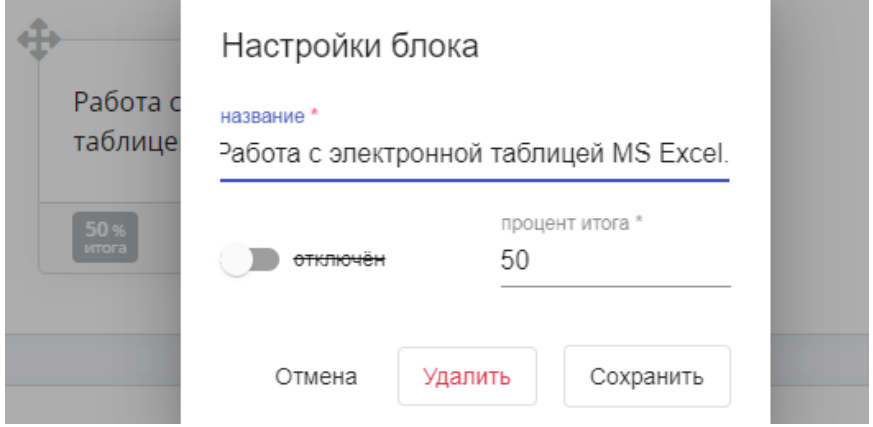

#### <span id="page-9-0"></span>**Создание тем занятий в блоке**

Для того чтобы добавить темы в блок дисциплины необходимо перейти по кнопке

«количество тем» в блоке дисциплины

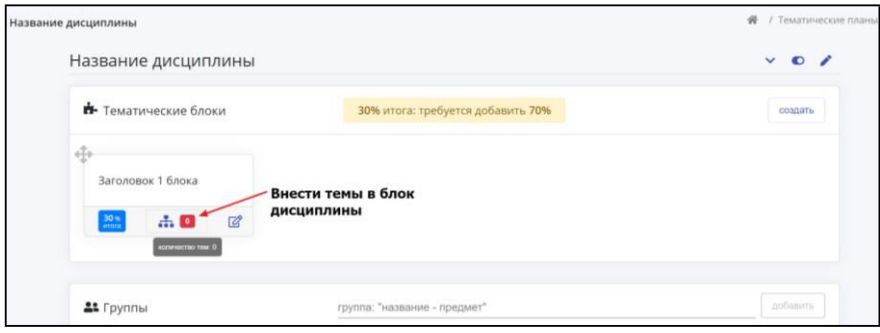

Создайте первую тему нажав на кнопку  $\boxplus$  «создайте первую тему».

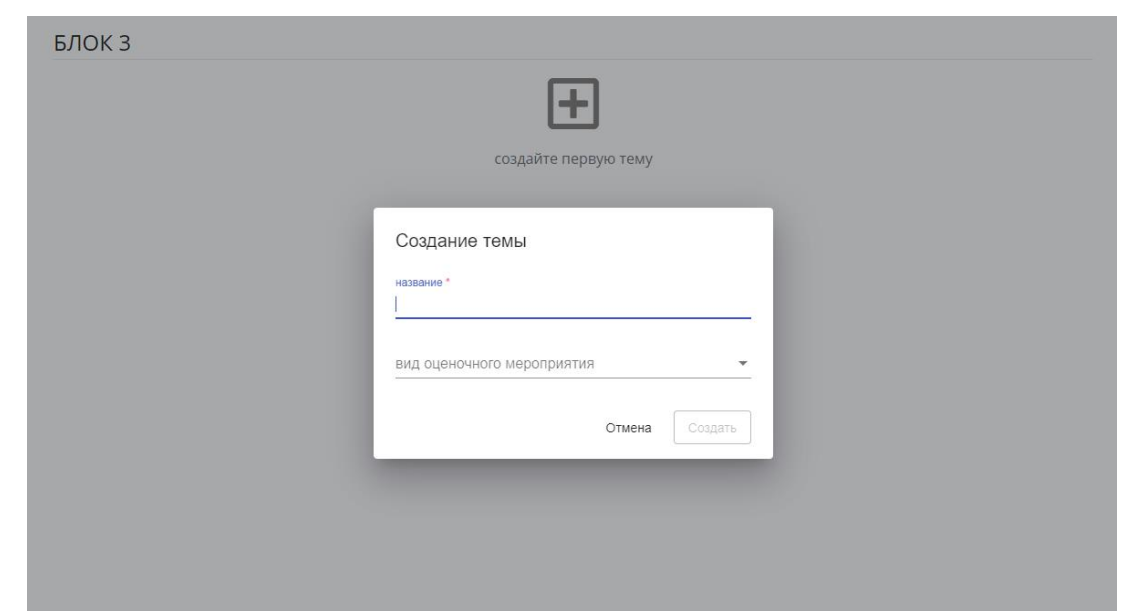

Далее, следующие темы блока добавляем через кнопку «Создать новую тему»

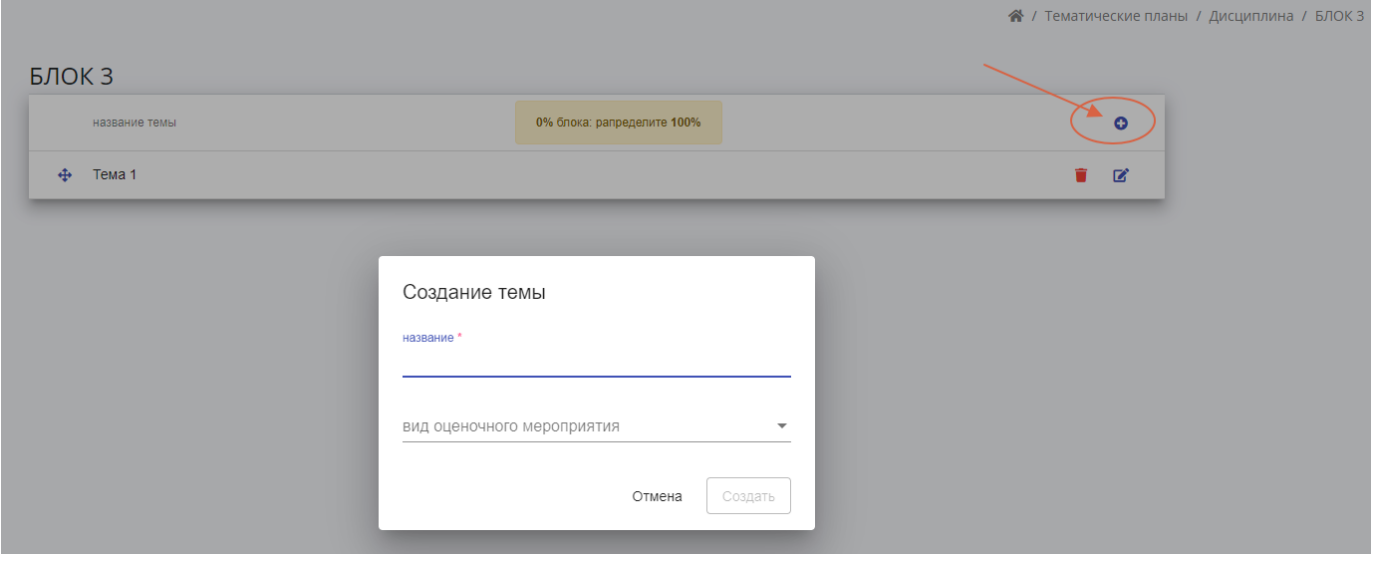

Для каждой темы, независимо от формы проведения занятия (практика, лекция), существует возможность добавить вид оценочного мероприятия, которая оценивается в процентном соотношение от общего балла блока.

В поле «вид оценочного мероприятия» задается значение и %блока только в случае выставлении оценки за данное задание. В блоке должно быть запланировано не меньше одного оценочного мероприятия. Сумма %блока за все оценочные мероприятия в блоке должна быть равна 100%

За каждый вид оценочного мероприятия необходимо будет выставить баллы в цифровом журнале учебной работы.

В блоке должна быть хотя бы одна тема с видом оценочного мероприятия.

После распределения 100% баллов между темами дисциплины, в центре экрана.

Подсказка о распределении баллов загорится зеленым цветом.

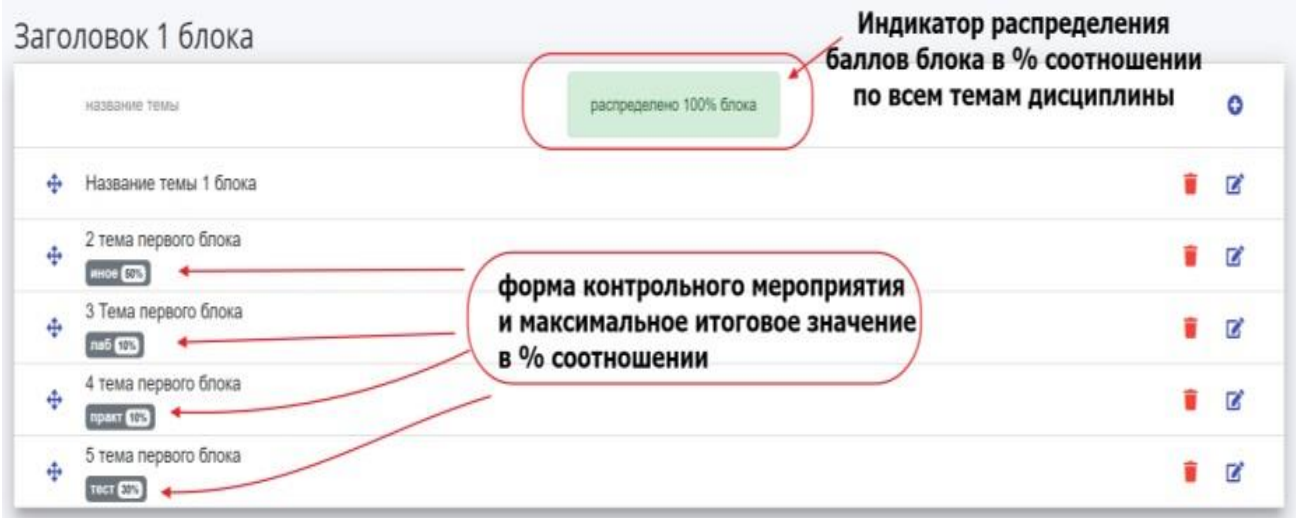

Темы можно менять местами перетащив их за значок «стрелки»  $\bigoplus$  в левой части экрана, перед названием темы.

Отредактировать тему можно щелкнув правой кнопкой мыши справа, рядом с темой,

по значку ручки в. Редактирование темы позволяет:

- изменить название темы

-изменить вид оценочного мероприятия

-изменить % балла за оценочное мероприятие

-удалить форму контроля (выбрав значение «нет»)

Для того чтобы скрыть тему, нажмите на красную кнопку урны в строке соответствующей темы, тема станет не активной.

#### **В одной теме может быть только 1 форма контроля!**

Тема может не включать формы контроля.

#### **Пример расчета итогового балла студента.**

*В тематическом плане 2 блока. Первый блок оценен в 30 % от итога. Второй блок оценен в 70 % от итога Студент выполняя практики за семестр заработал следующие баллы: КТ1 = 90 баллов*

*КТ2 = 50 баллов*

*Итоговый балл формируется автоматически исходя из заданных показателей в тематическом плане:*

*КТ1 = Блок 1 = 90, таким образом КТ 1 = 90\*30% =27*

*КТ2 = Блок 2 = 50, таким образом КТ2 = 50\*70% = 35*

*Итог = КТ 1 (27) + КТ 2 (35) = 62 балла, что соответствует оценке автомат «удовлетворительно», студент может не согласиться с оценкой и прийти на экзамен.* 

#### <span id="page-12-0"></span>Выбор учебной группы

Данные о группах и дисциплинах формируются автоматически на основе данных из расписания и учебной нагрузки преподавателя.

При выборе учебной группы обратите внимание что в перечне групп указан учебный период и дисциплина.

Выберите необходимую группу с дисциплиной из выпадающего списка, нажмите кнопку «Добавить».

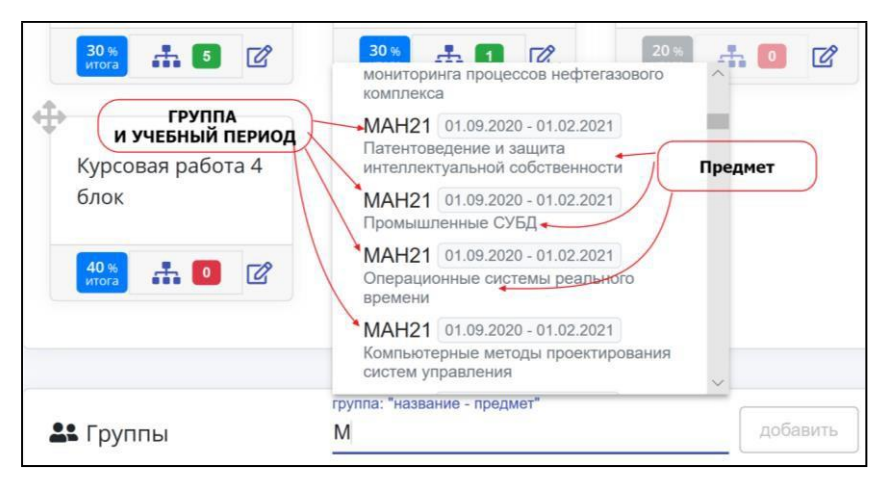

После создания тематического плана и назначения групп, раздел сайта

«Тематический план» выбранной дисциплины будет выглядеть следующим образом:

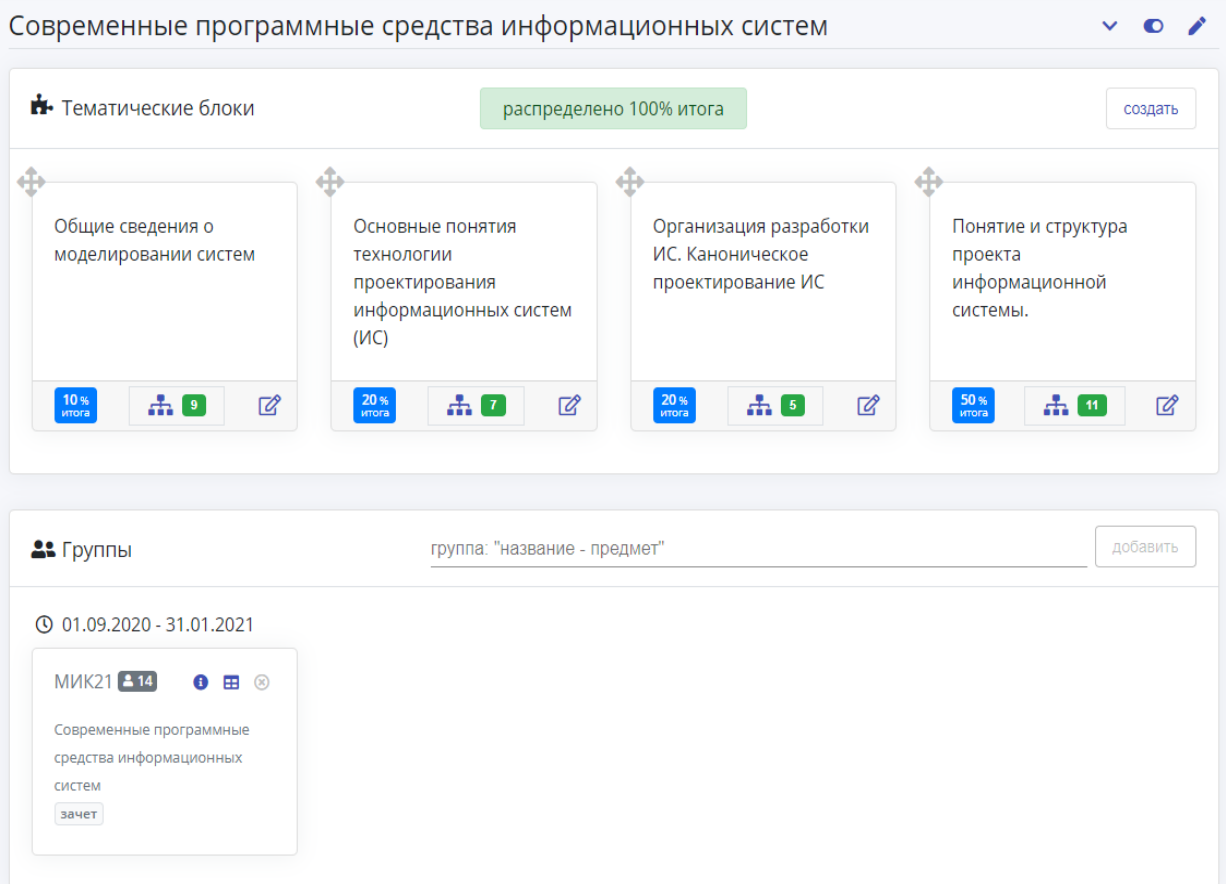

#### **ОБРАТИТЕ ВНИМАНИЕ:**

если в течение семестра, по каким-то причинам, меняется учебный план, то группа помечена пиктограммой (группа отсутствует у вас в расписании). В таком случае группу необходимо открепить, нажав на пиктограмму (открепить группу)! и

прикрепить к тематическому плану заново.

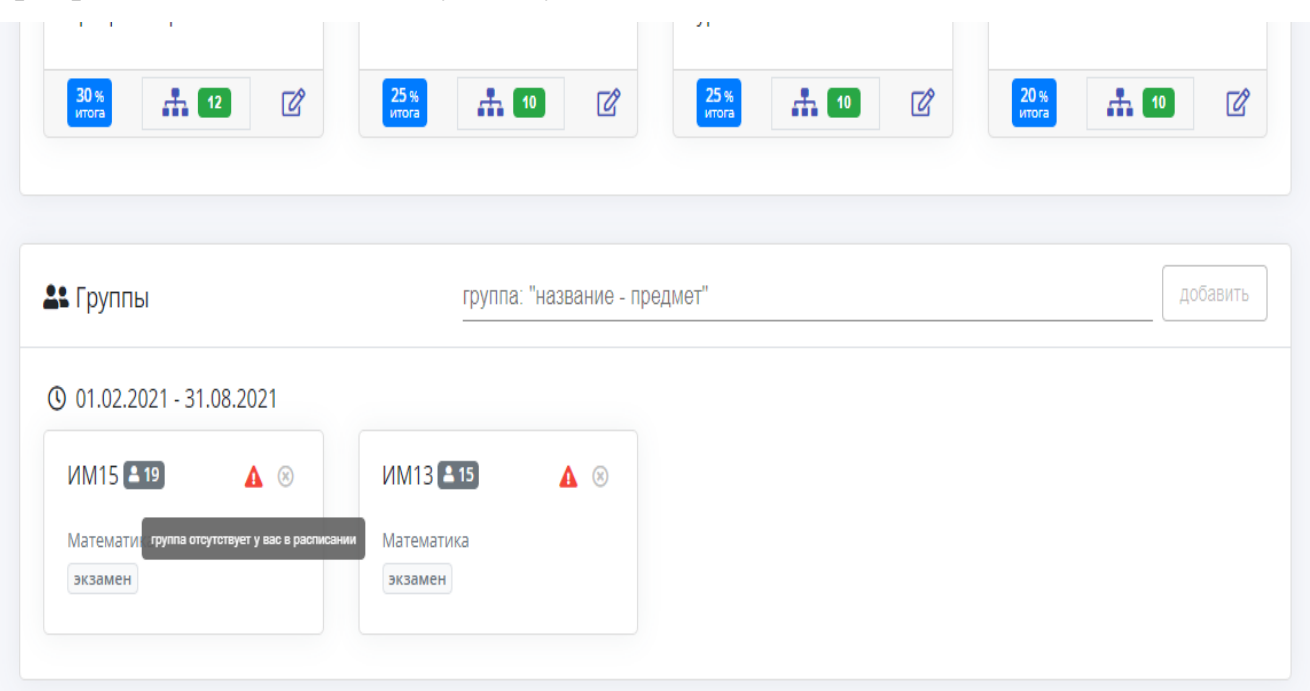

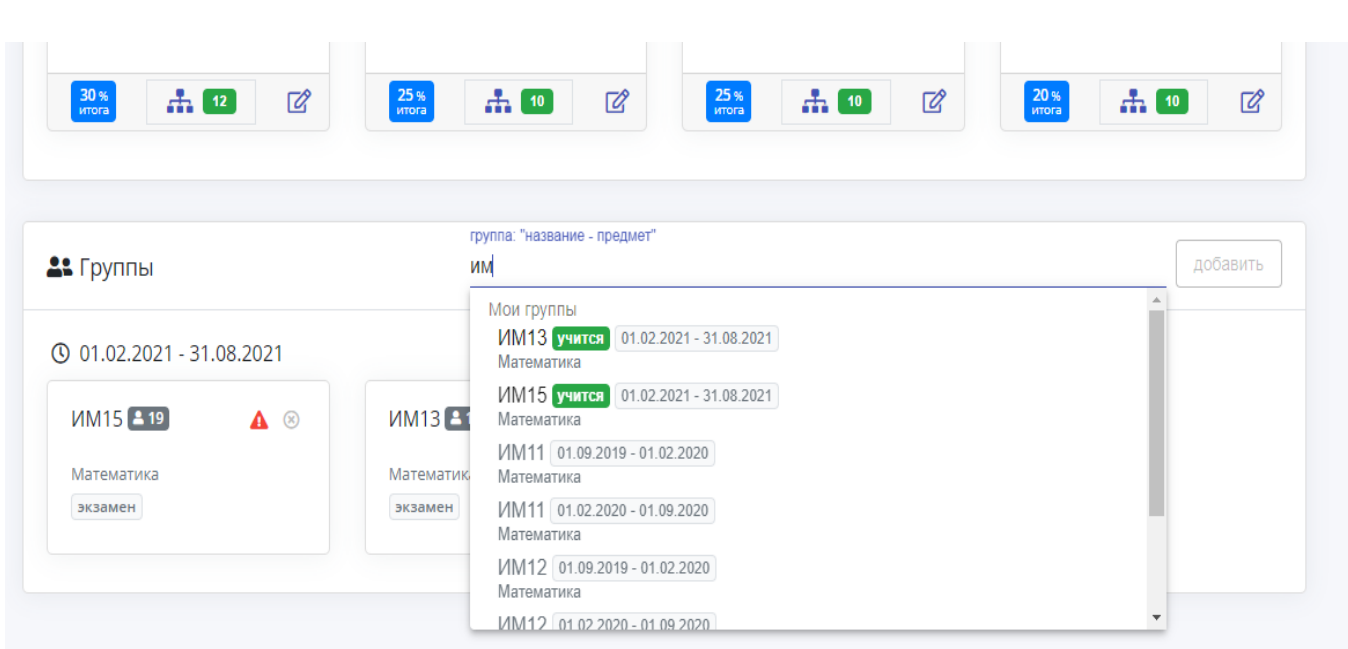

#### <span id="page-14-0"></span>Заполнение журнала

В течение каждого тематического блока преподаватель по результатам оценивания выполненных заданий выставляет обучающимся баллы по 100 бальной системе ЦЖУР.

Для заполнение журнала необходимо **преподавателю лектору** прикрепить группу к тематическому плану.

#### **Преподаватель практик открывает цифровой журнал учебной работы из своего**

#### **расписания!**

Переход в цифровой журнал осуществляется из меню «Расписание»

Если занятие предусматривает оценочное мероприятие в расписании отображается форма контроля.

В расписании необходимо выбрать дату проведения занятия и перейдите

по названию дисциплины.

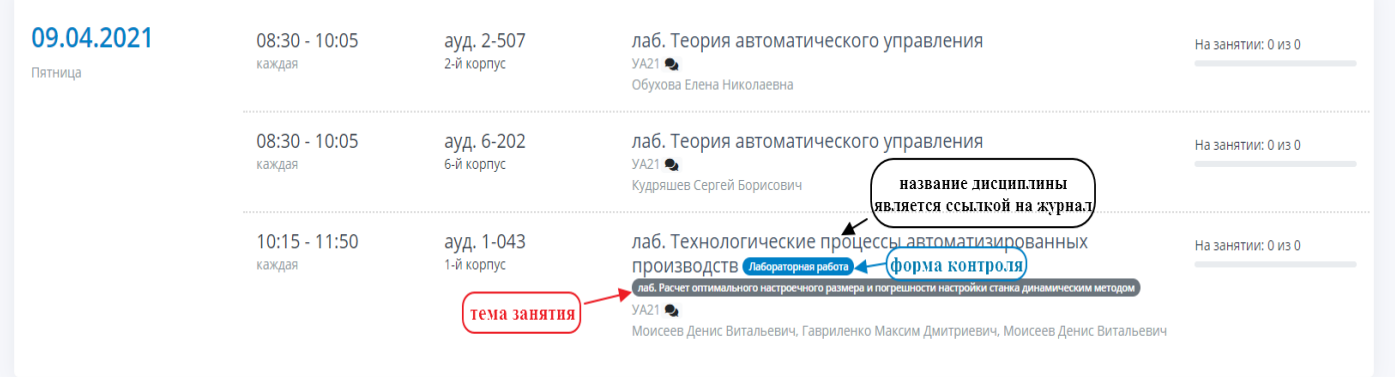

В столбцах журнала указана дата, время проведения занятия, тема занятия.

- На каждое время и дату занятия необходимо указать тему. Серый цвет индикатора темы занятия означает что тема занятия не выбрана.
- Если дисциплину ведут несколько преподавателей, то каждый из преподавателей может вносить темы и записи только в закрепленное за преподавателем датой и временем. Дата и время занятий закрепляет учебный отдел в расписании. В доступных для преподавателя датах отображается знак редактирования.

Для выбора или замены информации о занятии (темы) необходимо нажать на текст «тема» в графе с датой занятия и во всплывающем окне «Информация о занятии» выбрать тему из списка введенного ранее в тематическом плане. Если необходимо заменить тему занятия, необходимо удалить текст в поле «тема» и выбрать новую тему занятий.

В окне «Информация о занятии» список тем отображается как «Название темы» черным цветом и «название блока» зеленым цветом. Для преподавателя практик темы занятий в тематическом плане дисциплины прописывает преподаватель лектор.

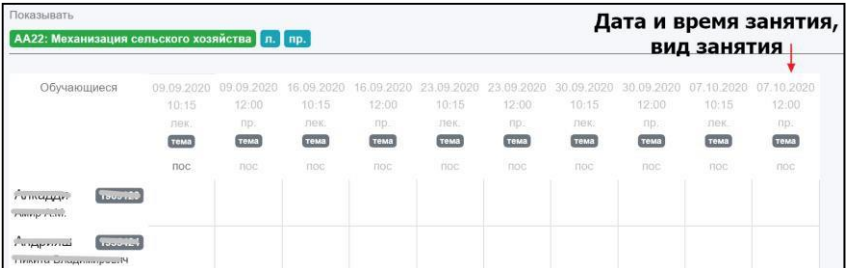

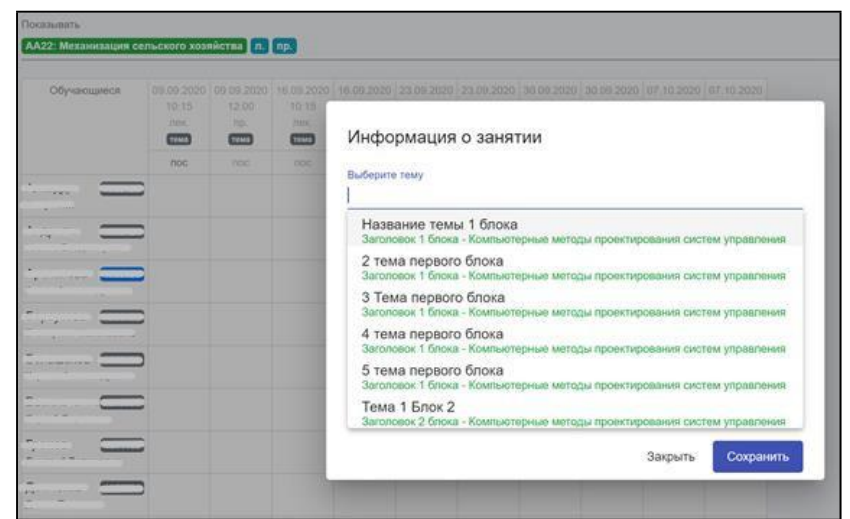

При выборе темы занятия можно добавить примечание или указать ссылку на видео, конференцию, дополнительные материалы или платформу для проведения онлайн занятия. Заполненное занятие с темой отображается в журнале синим цветом темы. В день с контрольным мероприятием в колонке с введенной темой автоматически загружается колонка с заданной в тематическом плане видом оценочного мероприятия.

- Одно учебное занятие может предусматривать только один вид оценочного мероприятия!
- Для сохранения введенных значений оценки нажмите кнопку «сохранить» .

Выставить баллы можно только за текущее и прошедшие занятия с предусмотренным видом оценочного мероприятия в этот день. Оценка всегда, за каждое занятие с оценочным мероприятием выставляется по шкале от 0 до 100.

Если тема не выбирается из списка тем прикреплённого блока тематического плана, то необходимо проверить прикреплена ли группа к тематическому плану и нет ли напротив нее пиктограммы  $\triangle$  (группа отсутствует у вас в расписании). При необходимости прикрепить/перекрепить заново группу!

#### <span id="page-17-0"></span>Создание ссылки в расписании

В расписание занятий можно указать ссылку в том числе и ссылку на платформу где будет проводиться занятие в дистанционной форме.

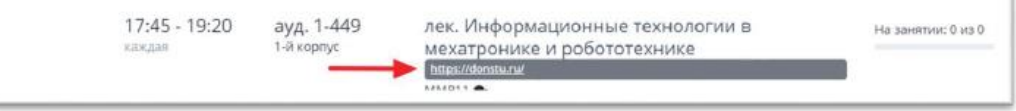

Указать ссылку на проведение занятия может преподаватель из цифрового журнала, для этого необходимо из расписания перейти в цифровой журнал и в колонке с датой проведения занятия нажать на название «Тема». В открывшемся окне «Информация о занятии» в поле со знаком ссылки вставьте ссылку и нажмите кнопку «Сохранить».

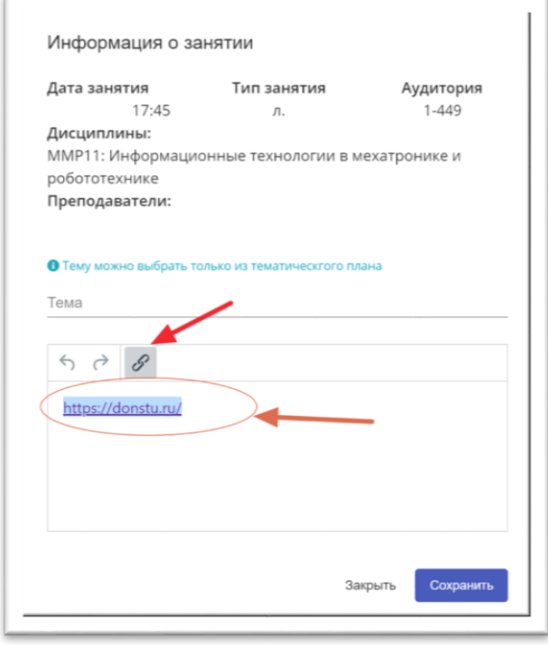

Ссылка отобразится в расписании. Исправить ссылку или отредактировать также можно из окна «Информация о занятии», доступного преподавателю в цифровом журнале группы.

#### <span id="page-17-1"></span>Контрольные точки (далее – КТ)

Текущий контроль успеваемости предусматривает не менее 2-х и не более 8-ми контрольных точек в течение учебного периода (семестра), каждая из которых обобщает результаты освоения отдельного тематического блока (раздела) дисциплины/модуля.

достижения его образовательных целей. КТ, может выставляться преподавателем по заранее установленным критериям на основании суммарных итогов текущей работы, степени и качества выполнения предусмотренных конкретным тематическим блоком видов оценочным мероприятий. Оценивание результатов обучения по каждому тематическому блоку (КТ) проводится автоматически исходя из значения 100 и в соответствии с выставленными коэффициентами за каждый вид оценочного мероприятия в тематическом плане.

- В журнале группы контрольные точки и итоговый балл отображаются последними колонками, после всех дат занятий.
- Количество контрольных точек совпадает с количеством созданных блоков в тематическом плане.

При оценке занятий с формой контроля преподаватель ориентируется на шкалу от 0 до 100 за каждый отдельный вид оценочного мероприятия.

В контрольной точке балл выставляется автоматически исходя из оценивания всех форм контроля по шкале от 0 до 100.

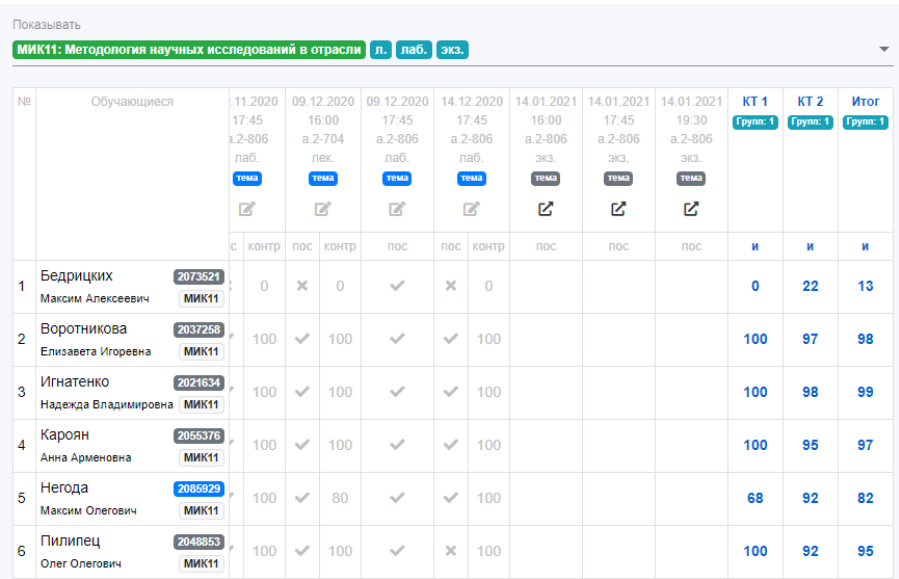

Итоги текущего контроля успеваемости по каждой дисциплине/модулю отражаются в ЭИОС не позднее, чем за 3 рабочих дня до начала промежуточной аттестации согласно календарному учебному графику в виде суммы значений всех контрольных точек и называются *итоговым рейтингом студента*.

#### <span id="page-18-0"></span>Порядок фиксации результатов обучения в ЦЖУР

По результатам изучения дисциплины, обучающие проходят текущий контроль успеваемости в течение семестра и промежуточную аттестацию по завершению семестра.

Обучающиеся **допускаются** к сдаче зачета и экзамена **независимо от итогового рейтинга студента** по дисциплине (практике) в период проведения текущего контроля.

Обучающимся, не выполнившим все мероприятия текущего контроля, предусмотренные рабочей программой дисциплины, и допущенным к экзамену (зачету), помимо вопросов билета, необходимо ответить на дополнительные вопросы (например: решить задачу, выполнить лабораторный практикум по несданным разделам дисциплины/модуля).

Получение автоматической оценки по дисциплине осуществляется в случае выполнения следующих условий:

1) выполнены все задания, предусмотренные учебным планом (лабораторные, практические работы);

2) за период проведения текущей аттестации обучающийся набрал более 60 итоговых баллов.

При этом обучающийся получает зачет или экзаменационную оценку в соответствии со шкалой перевода. В то же время обучающийся имеет право не заявлять желание о получении «автомата» с целью получения возможности повысить оценку, полученную по итогам рейтинга (удовлетворительно, хорошо), путем сдачи промежуточной аттестации.

В случае если обучающийся согласен с оценкой, сформированной по результатам текущего контроля дисциплины в цифровом журнале, он подтверждает свое решение в системе до начала промежуточной аттестации.

В случае отсутствия от обучающегося выраженного желания на получение «автомата» до начала промежуточной аттестации обучающийся направляется на промежуточную аттестацию без выставления «автомата».

При выставлении «автомата» преподаватель вносит результат контроля успеваемости обучающегося в зачетную книжку: зачет или оценку за семестр. При этом преподаватель указывает в зачетной книжке текущую дату.

Студентам, не набравшим в семестре необходимого количества баллов по уважительной причине (болезнь, стажировка, участие в соревнованиях, и др.), на основании личного заявления и предоставления документов, подтверждающих уважительную причину, может быть предоставлена дополнительная возможность пройти контрольные мероприятия текущего контроля успеваемости. С этой целью студент может обратиться к декану факультета с заявлением о предоставлении ему возможности пройти пропущенные контрольные мероприятия и, в случае необходимости декан обращается с соответствующей просьбой к преподавателю.

Обучающимся, не защитившим **курсовую работу**/проект по дисциплине (если она **предусмотрена учебным планом**), положительная оценка по дисциплине в ведомости автоматически не проставляется (необходимо предусмотреть в тематическом плане соответствующий блок, баллы которого влияют на получение оценки «автомат»).

В случае, если после окончания всех контрольных мероприятий текущего семестра обучающийся направляется на промежуточную аттестацию, то максимальное количество баллов, получаемое им на сессии равно 100 баллам. В этом случае процедура промежуточной аттестации проводится согласно Положению о промежуточной аттестации обучающихся и по результатам текущей успеваемости и промежуточной аттестации обучающийся получает суммарный балл. Преподаватель, в день экзамена, зачета, защиты курсовой работы (проекта), практики, фиксирует в ЦЖУР оценку полученную обучающемся согласно Положению о текущем контроле и БРС оценивания обучающихся или результата промежуточной аттестации согласно положению о промежуточной аттестации обучающихся.

На зачетной/экзаменационной неделе в текущем журнале успеваемости дисциплины, для студентов набравших баллов достаточных для выставления итоговой оценки на зачет/экзамен появляется пиктограмма

Если студент согласился с оценкой «автомат» преподаватель не может изменить оценку в итоговой ведомости.

21

- Ведомость доступна для записи в течении 3 календарных дней, после чего автоматически блокируется.
- Результаты аттестационного испытания переносятся в ведомость промежуточной аттестации (**vedkaf.donstu.ru**) автоматически после закрытия ведомости на Мой ДГТУ и отражаются в цифровой зачетке обучающегося.
- Оценки «автомат» фиксируются в зачетной книжке только после открытия ведомости преподавателем в день проведения итогового контроля.

#### <span id="page-21-0"></span>Получение автоматической оценки по дисциплине

Каждый обучающийся имеет право на формирование оценки по дисциплине автоматически, на основании своего итогового рейтинга по данной дисциплине согласно п. 5.1 Положения о текущем контроле и балльно-рейтинговой системе оценивания обучающихся ДГТУ.

Любые результаты текущей успеваемости дают право обучающемуся пройти промежуточную аттестацию и, при успешном решении соответствующих заданий фонда оценочных средств дисциплины, получить соответствующее количество баллов (максимум 100 баллов) и соответствующую оценку.

Для осуществления выбора «согласие на автоматическую сдачу дисциплины» в текущей ведомости учета успеваемости необходимо перейти по ссылке со знаком

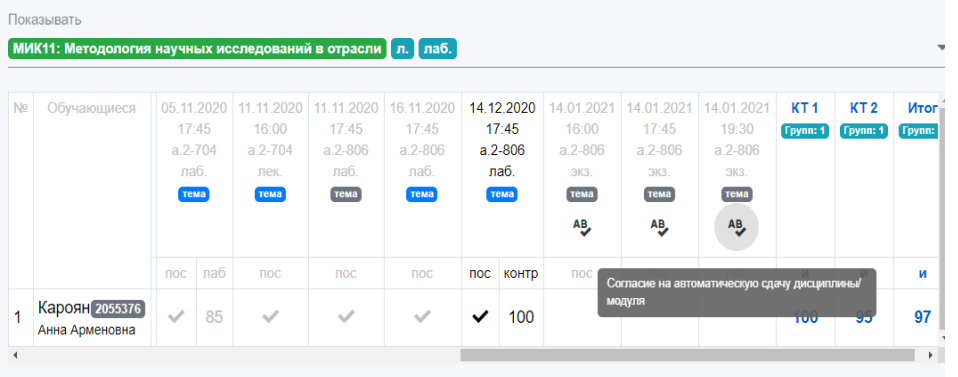

В соответствии с набранным итоговым рейтингом, студенту необходимо поставить галочку напротив нужного пункта:

«Я согласен» **<sup>АВ</sup> или «Я не согласен»** <sup>АВ</sup> с оценкой, которую можно получить автоматом без сдачи экзамена.

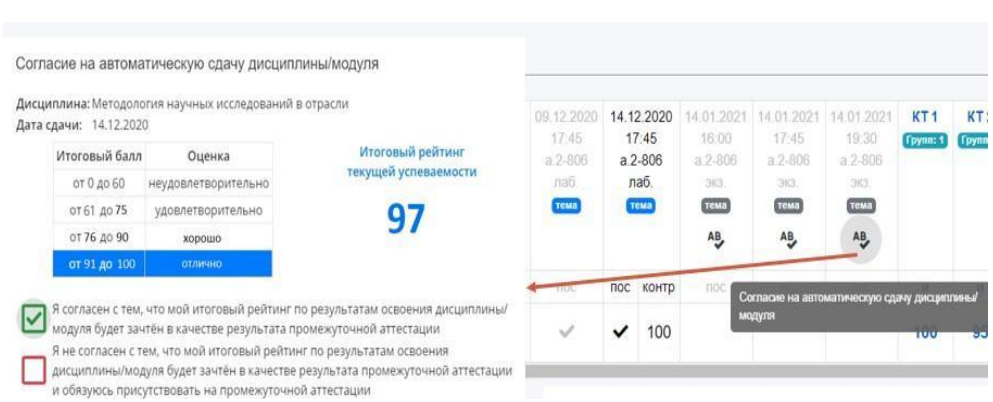

Согласие на автоматическую сдачу дисциплины необходимо отправить за сутки до проведения экзамена. Если студент после согласия с оценкой получил дополнительно баллы к текущей успеваемости, он должен повторно открыть окно согласия для переоценки итоговой оценки, в противном случае оценка останется прежней.

Согласие на автоматическую сдачу дисциплины/модуля Дисциплина: Методология научных исследований в отрасли Дата сдачи: 14.12.2020 Итоговый рейтинг Балл промежуточной Итоговый балл Оценка текущей успеваемости аттестации от 0 до 60 неудовлетворительно 97 от 61 до 75 удовлетворительно ot 76 ao 90 жорошо Дата согласие: 25.11.2020 07 91 A0 100 отлично Я согласен с тем, что мой итоговый рейтинг по результатам освоения дисциплины/ модуля будет зачтён в качестве результата промежуточной аттестации Я не согласен с тем, что мой итоговый рейтинг по результатам освоения дисциплины/модуля будет зачтён в качестве результата промежуточной аттестации и обязуюсь присутствовать на промежуточной аттестации

При отсутствии выраженного согласия считается, что обучающийся не согласен с получением автоматически рассчитанной оценки и желает принять участие в промежуточной аттестации.

Выставление автоматически рассчитанной оценки по результатам текущего контроля успеваемости не допускается обучающимся, не защитившим курсовую работу по дисциплине, если она предусмотрена учебным планом.

Баллы, полученные в ходе оценки текущей успеваемости, в оценке промежуточной аттестации не учитываются и с баллами текущей успеваемости не суммируются.

#### <span id="page-23-0"></span>Ведомость учета успеваемости

Согласно положению о промежуточной аттестации обучающихся, преподаватель вносит результаты промежуточной аттестации в ведомость учета текущей успеваемости ЦЖУР. Результаты автоматически переносятся в ведомость промежуточной аттестации vedkaf.donstu.ru.

До начала зачетно-экзаменационной сессии все результаты контрольных мероприятий должны быть заполнены преподавателем в цифровом журнале согласно тематическому плану.

#### **ОБРАТИТЕ ВНИМАНИЕ:**

доступ к сохранению ведомости появляется у преподавателя в день контрольного мероприятия! Ведомость доступна в течении 3 дней со дня экзамена.

Переход в ведомость осуществляется из текущего журнала учебной работы

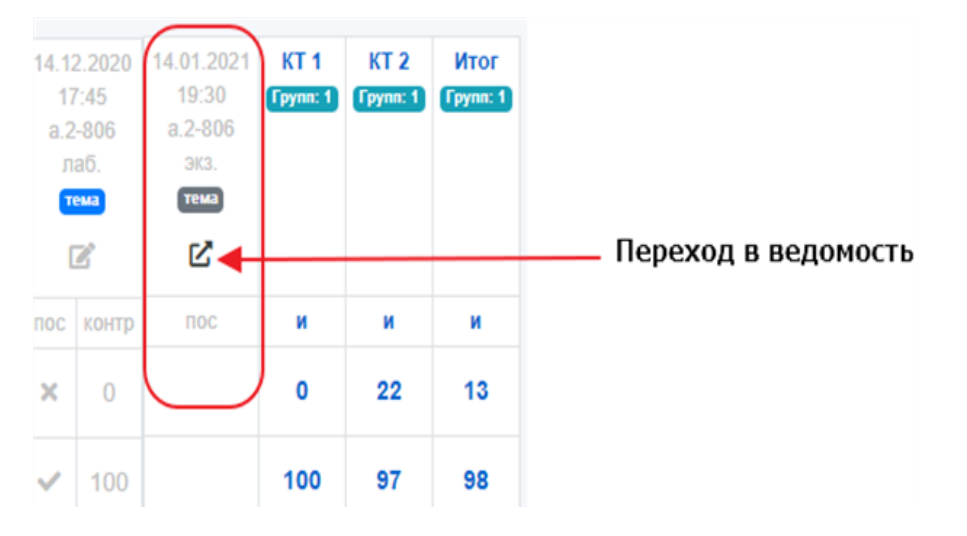

Итоговый рейтинговый балл переносится автоматически из текущего журнала учебной работы.

Балл промежуточной аттестации выставляется исходя из 100 баллов.

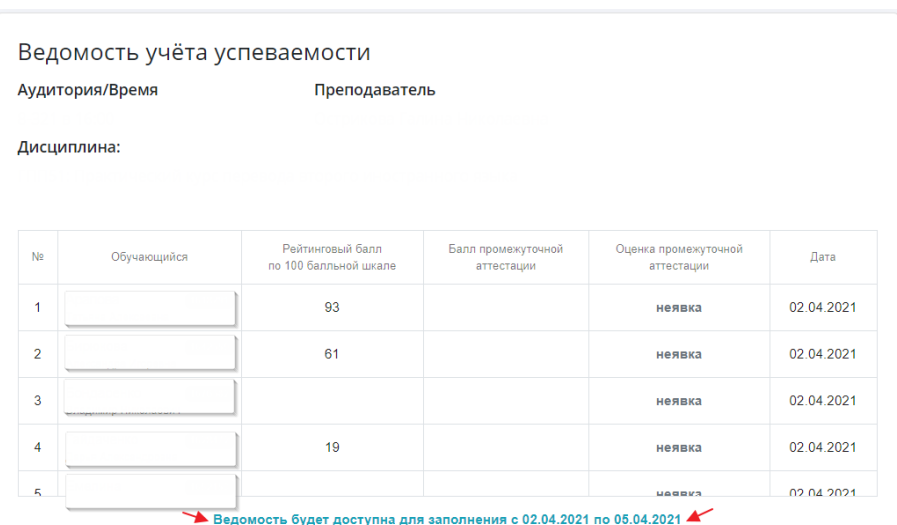

Тематический план заполняет только один преподаватель, цифровой журнал преподавателями практик заполняется на основе тематического плана преподавателя лектора.

## <span id="page-24-0"></span>Иные виды контрольных мероприятий (курсовая работа, курсовой проект, графорасчетная работа, контрольная работа)

Если дисциплина предполагает более одного итогового контроля в учебном плане (например, экзамен и курсовая работа), выбор ведомости за отдельный вид контроля осуществляется в поле «тип контроля» итоговой ведомости учета успеваемости.

Все ведомости доступны только преподавателю лектору.

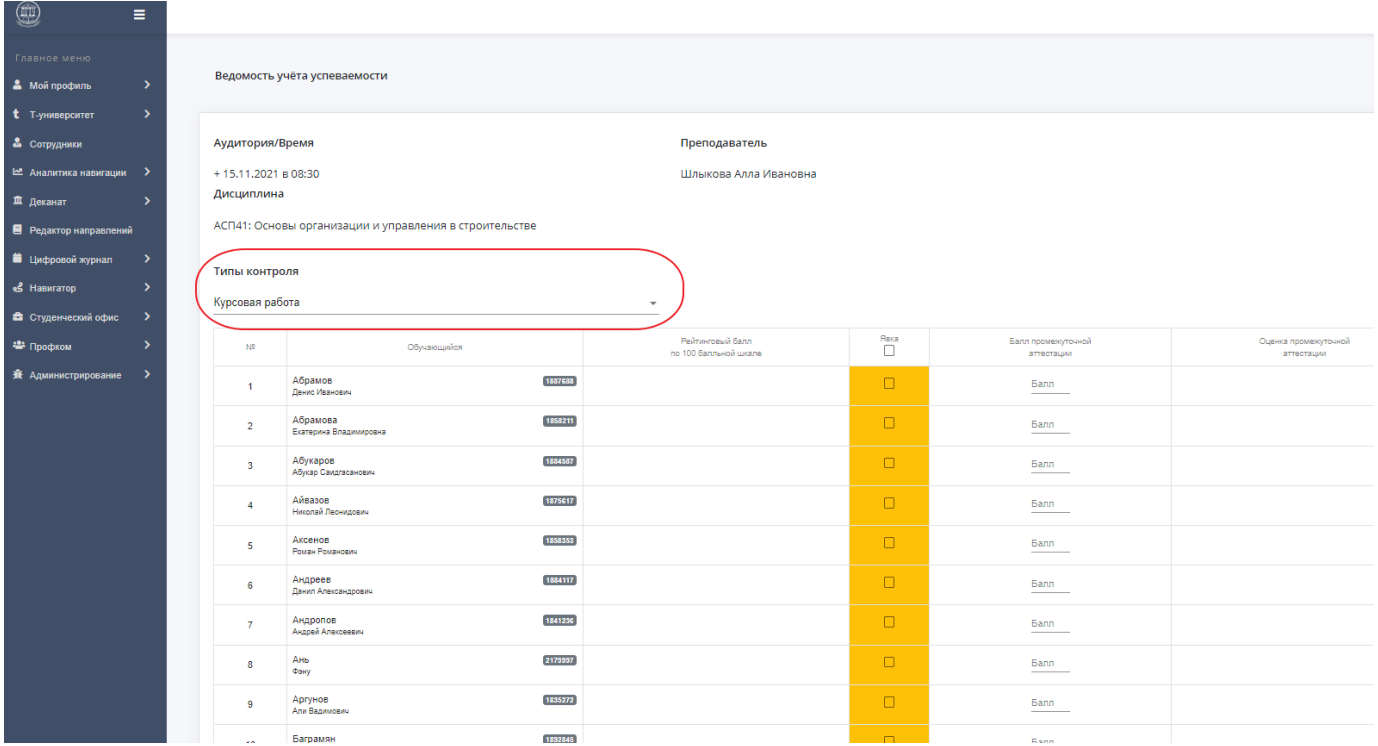

#### <span id="page-25-0"></span>Аттестация практик

Все виды практик является отдельным видом промежуточной аттестации и отображаются в текущем расписании преподавателя и группы.

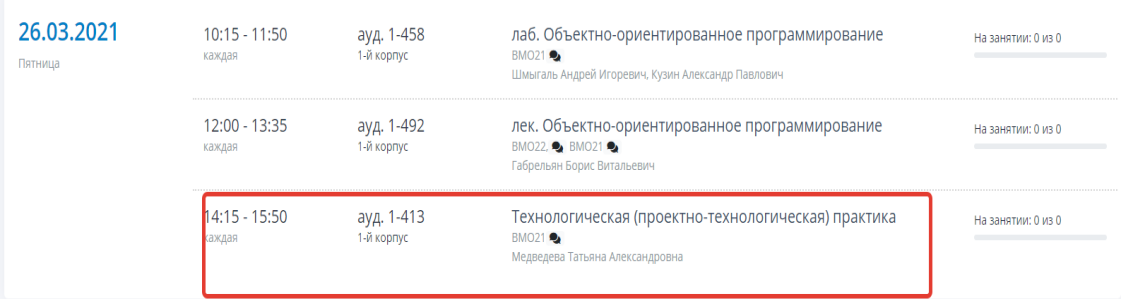

Название практики в расписании является ссылкой на цифровой журнал практики из которого в последней колонке журнала по ссылке осуществляется переход в ведомость промежуточной аттестации.

В день приема отчетов по практике ответственный за практику преподаватель в теме цифрового журнала должен указать ссылку на электронный курс практики сайта ДО.СКИФ do.skif.donstu.ru, где студенты обязательно размещают отчеты за практику.

#### <span id="page-25-1"></span>Организация волн приема академических задолженностей

Организация волн приема академических задолженностей: зачет, экзамен и иных видов контрольных мероприятий (курсовая работа, курсовой проект, графорасчетная

работа, контрольная работа) осуществляется преподавателем в меню

«Волны пересдач» цифрового журнала.

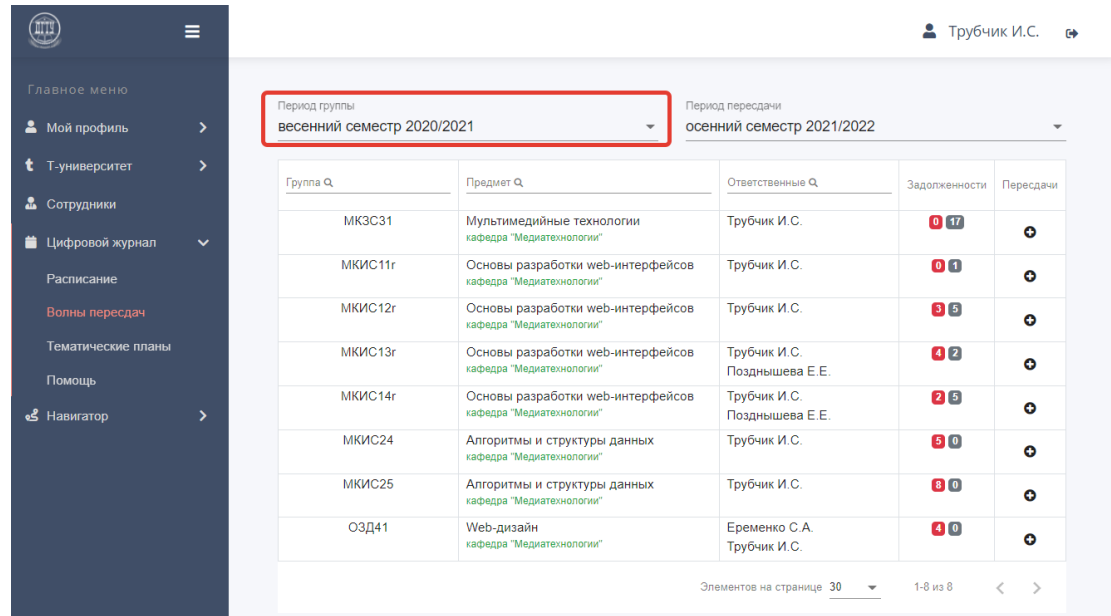

В графе «Период группы» необходимо выбрать семестр, за который у групп есть задолженности.

Обращаем Ваше внимание, что название группы соответствует названию группы того учебного года, в котором образовалась задолженность.

Поиск необходимой группы и предмета осуществляется в строке поиска.

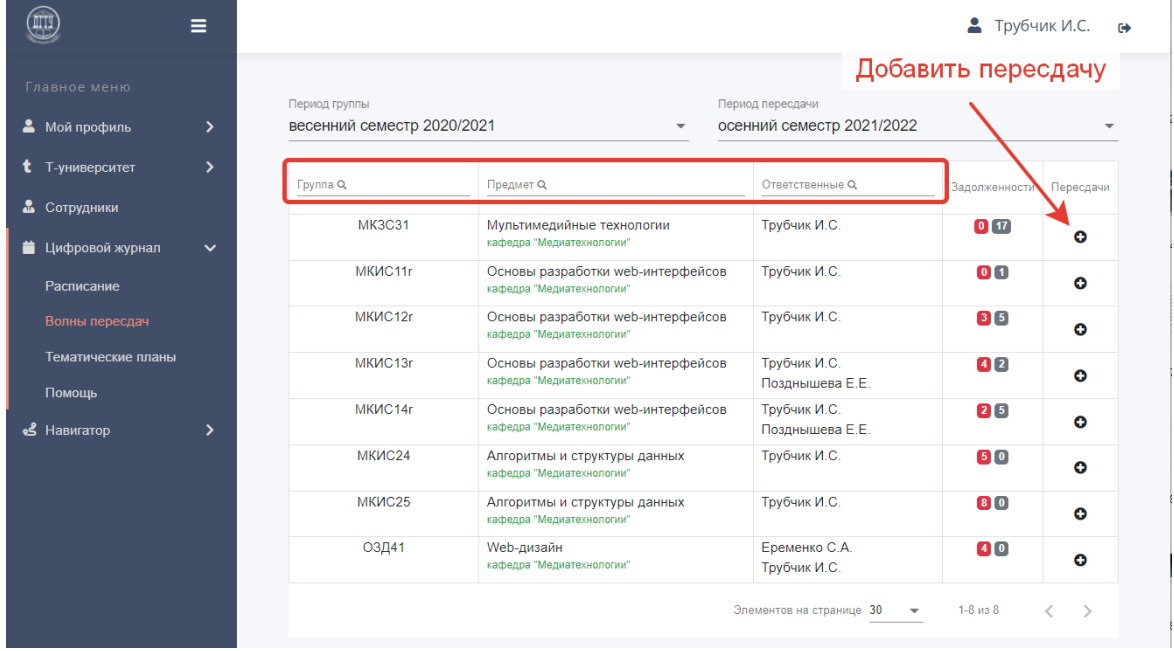

Для указания даты, времени и места пересдачи необходимо в колонке «Пересдачи» нажмите на пиктограмму «Плюс».

Если у преподавателя отсутствует необходимая группа и дисциплина

заведующему кафедрой необходимо указать для данной дисциплины группы преподавателя, в меню «Волна пересдач».

В открывшемся диалоговом окне выберете дату, время и аудиторию, где будет приниматься задолженность. При вводе всех сведений о пересдаче нажмите кнопку «Сохранить».

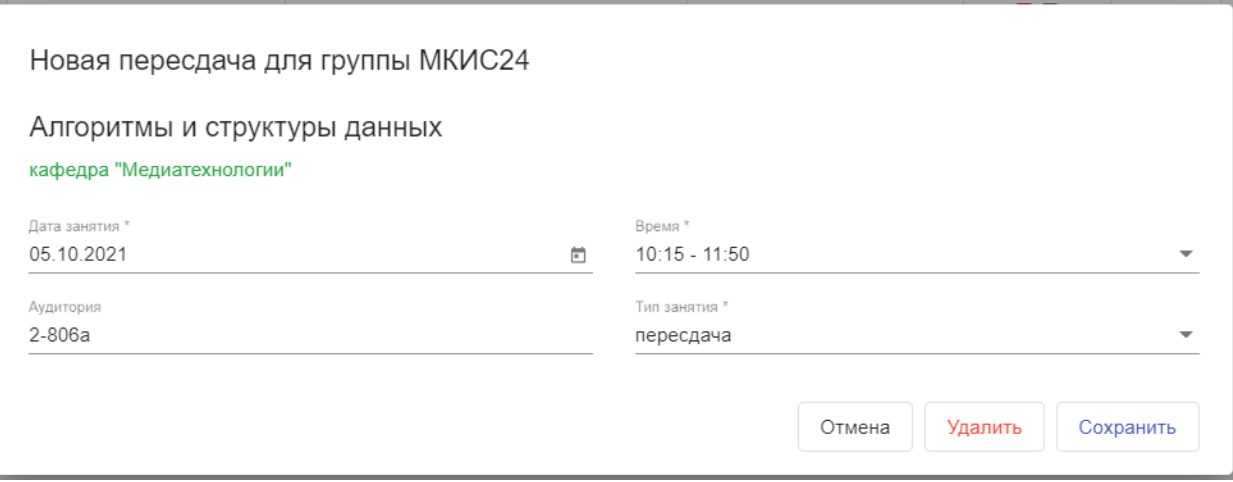

Заведующему кафедрой доступен весь список групп и дисциплин по кафедре, а

также доступна функция закрепления преподавателя.

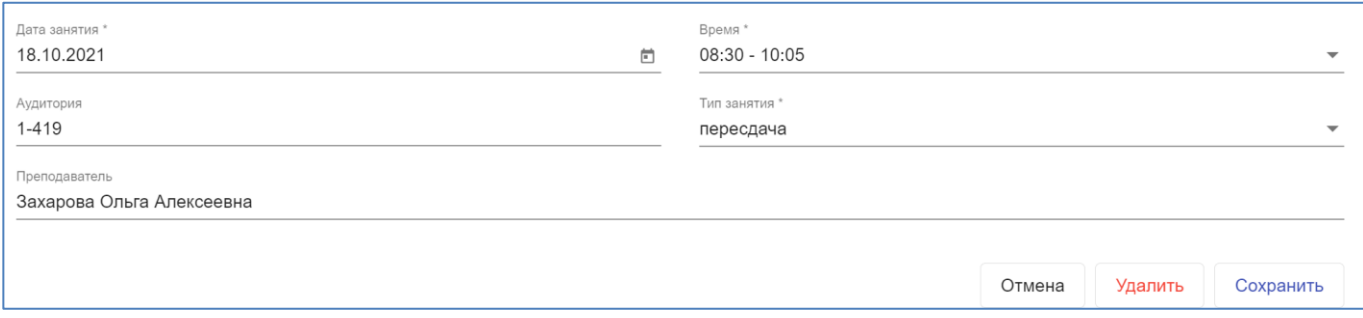

Обратите внимание: сообщение об ошибке «Занятие не может быть создано» означает что для данной группы невозможно мероприятие в данные дату, время и место. Например, выбранная аудитория в указанное время задействована в расписании.

При отсутствии конфликтов с данными системы о расписании кнопка «Сохранить» будет активной.

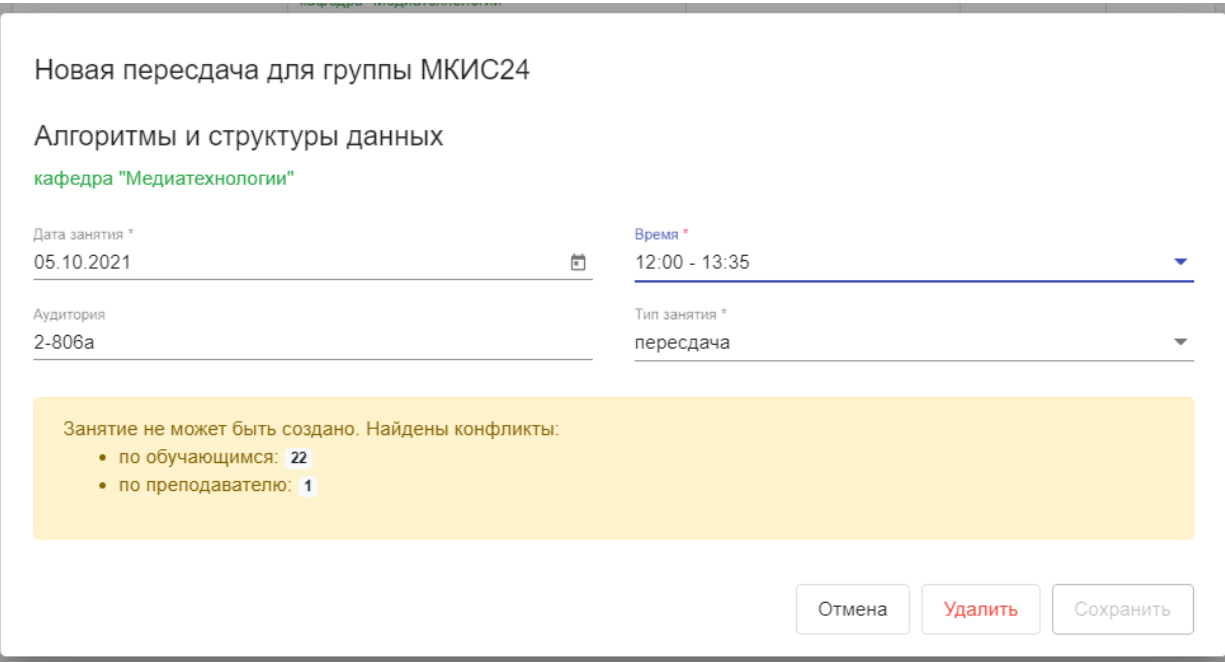

Вид интерфейса с внесенной информацией о датах приема академических задолженностей:

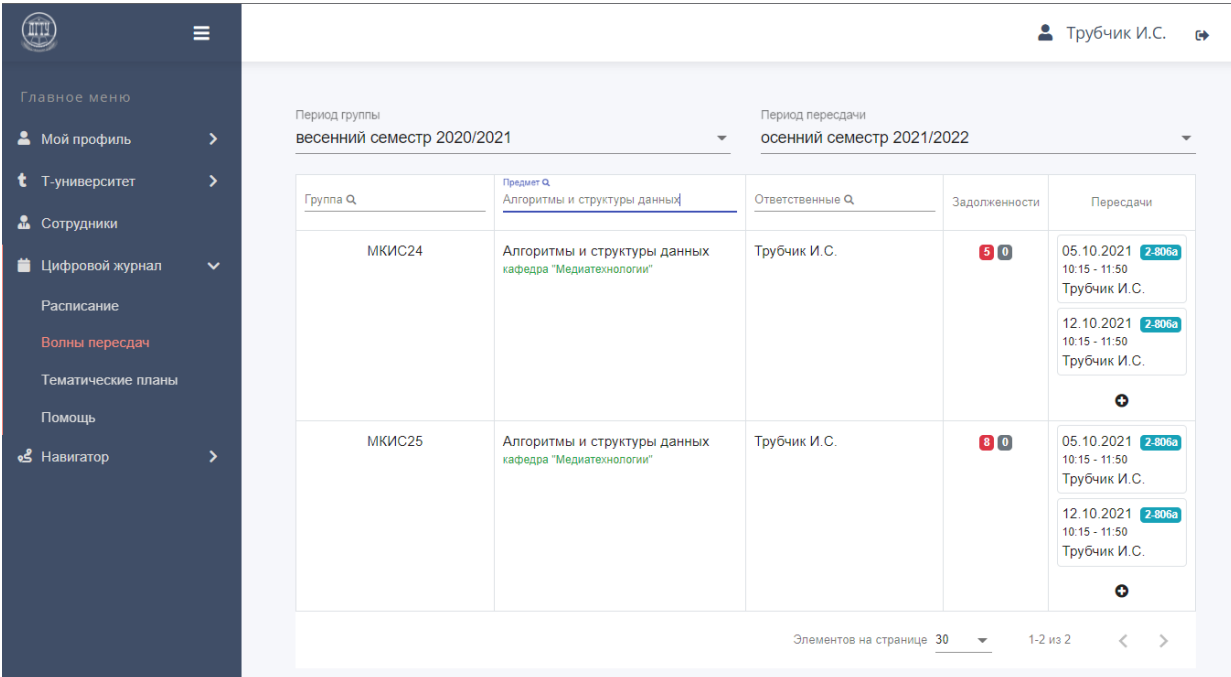

После внесения информации преподавателями о датах, времени и месте приема академических задолженностей в Цифровом журнале (меню «Расписание») отобразятся внесенные пересдачи.

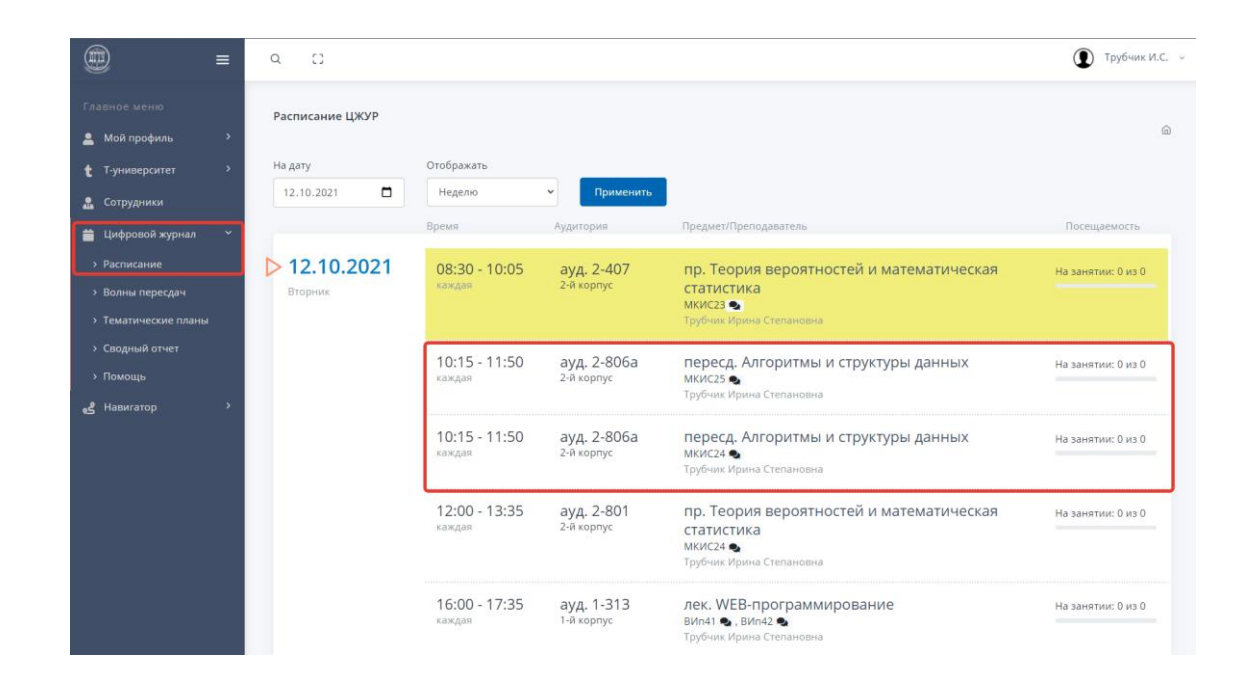

Результаты пересдачи вносятся преподавателем через ведомость учета успеваемости в Цифровом журнале данной дисциплины:

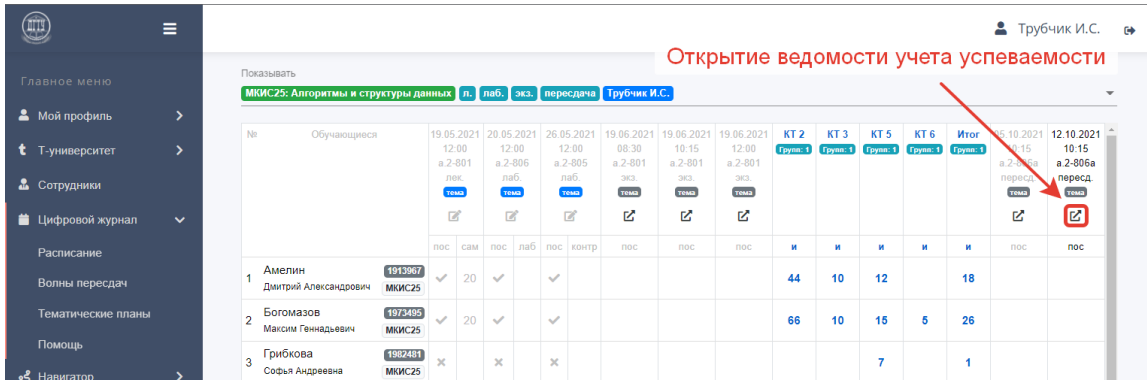

Для внесения **уже принятых задолженностей** без использования Цифрового журнала, необходимо направить **служебную записку от заведующего кафедрой** с визой декана факультета **на имя начальника Управления цифровых образовательных технологий** в СЭД «DIRECTUM» (Раздел 3. Положения о промежуточной аттестации обучающихся).

#### <span id="page-29-0"></span>Просмотр ведомостей деканатами

Для сотрудников деканата доступен дополнительный функционал позволяющий получить сводную статистику успеваемости по заданным параметрам. Для просмотра общей информации по группам в раскрывающемся меню «Деканат»

перейдите по ссылке «Ведомости»

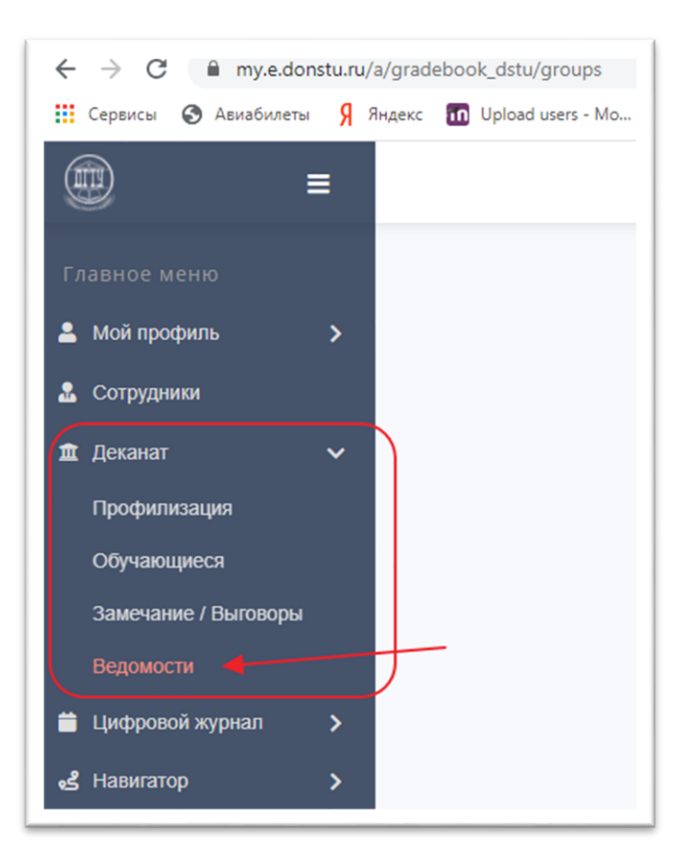

Общая информация в меню «Ведомости»:

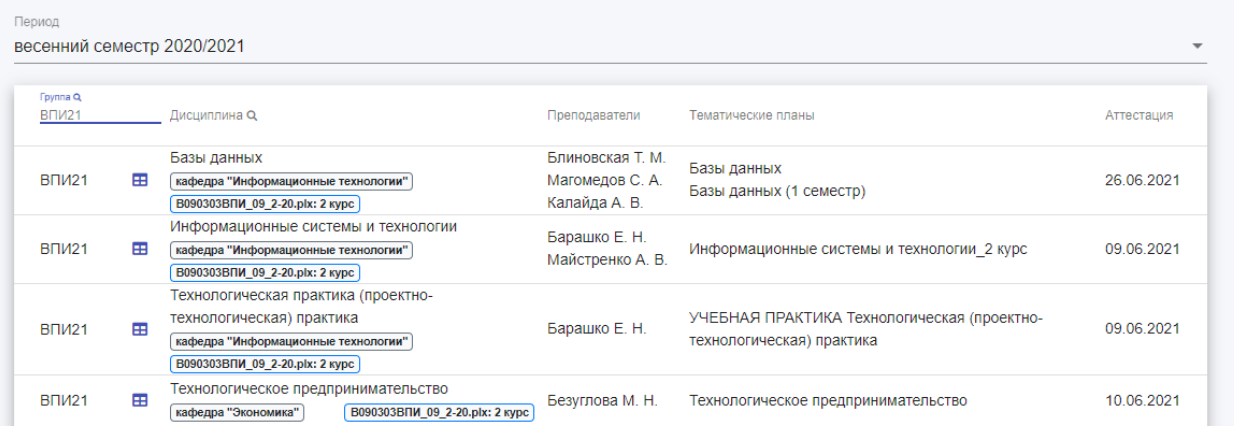

В поле «Группа» возможно использовать поиск по группе в рамках вашего факультета,

Знак таблицы <sup>в</sup> рядом с группой позволяет открыть текущий журнал группы по дисциплине.

Название дисциплины является ссылкой на подробную информацию о дисциплине:

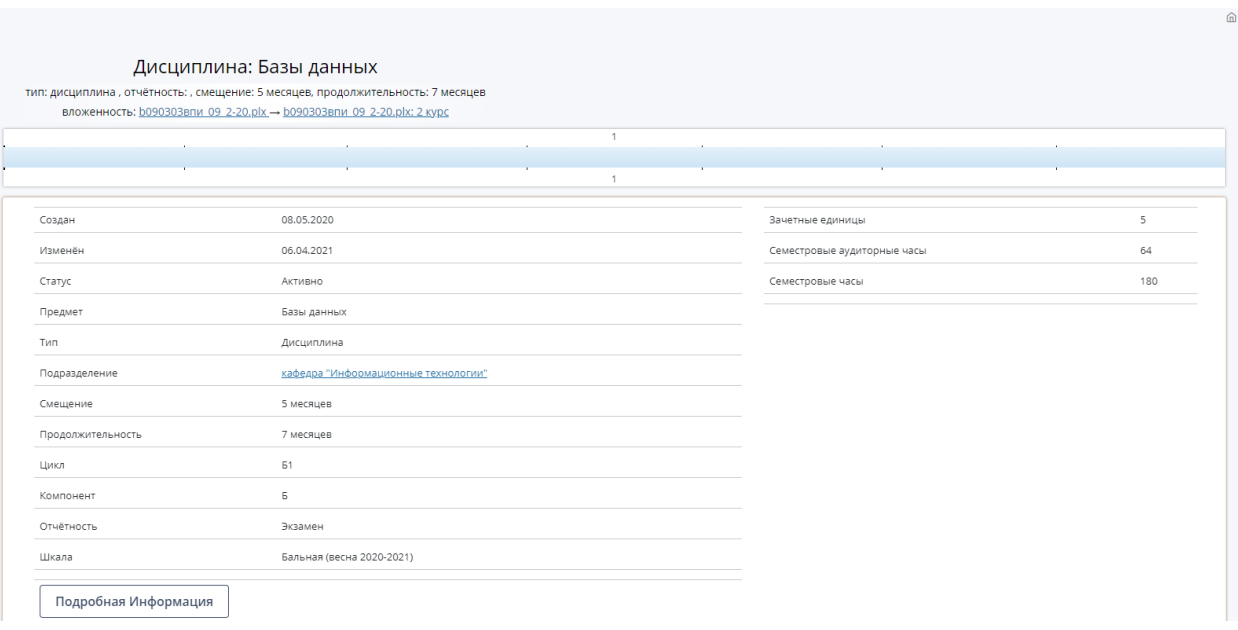

По клику на название учебного плана, происходит переход на страницу с информацией об учебном плане, графике занятий и внесение изменений.

По ссылке фамилии преподавателя открывается текущее расписание преподавателя.

В колонке «Тематические планы» отображаются ссылки на тематические планы дисциплины привязанные к текущей группе. Если в данной колонке название тематического плана не отображается, значит по данной дисциплине в текущей группе не создан или не привязан тематический план.

В колонке «Аттестация» дата сдачи аттестации является ссылкой на ведомость. Ведомость доступна для редактирования преподавателю с даты проведения экзамена и в течении 3 дней, после блокируется автоматически.